# **ComColor FW Series** 5230/5230R/5231/5231R/5000/5000R/2230

# **ComColorblack FW Series** 1230/1230R

Esta guía describe las acciones que deben realizarse cuando se produce un atasco de papel o cualquier otro problema.

# **Guía de resolución de problemas**

# **A** PRECAUCIÓN

Después de leer esta guía, guárdela a mano para futuras consultas.

Las "Precauciones de seguridad" se recogen en la Información de seguridad suplementaria. Asegúrese de leerlas antes de utilizar la máquina.

# <span id="page-2-0"></span>Sobre esta guía

#### Prefacio

Gracias por utilizar un producto de la serie ComColor FW.

Esta guía describe posibles causas y soluciones para problemas que pueden darse al usar esta máquina. Tenga siempre a mano esta guía; por ejemplo, cerca de la máquina, para poder recurrir a ella fácilmente.

#### **Las cinco guías descritas a continuación se incluyen junto con la máquina.**

#### ● **Guía rápida**

Esta guía describe las operaciones básicas de la máquina y explica cómo reemplazar los consumibles. Guarde esta guía a mano, cerca de la máquina, por ejemplo, para facilitar su consulta. Comience leyendo esta guía.

#### ● **Guía del usuario**

Esta guía describe las precauciones de manejo y las especificaciones, así como las operaciones y los ajustes de cada función.

Lea esta guía para comprender mejor y conocer al detalle la máquina.

#### ● **Guía del administrador**

Esta guía describe los ajustes y los equipos opcionales de la máquina (lector de tarjetas IC, escáner, etc.) que debe configurar el administrador.

#### ● **Guía de resolución de problemas (esta guía)**

Esta guía describe las acciones que deben realizarse cuando se produce un atasco de papel o cualquier otro problema.

#### ● **Información de seguridad**

Esta guía describe las precauciones de seguridad y las especificaciones.

#### **Sobre esta guía**

- (1) Está prohibido reproducir esta guía total ni parcialmente sin el permiso de RISO KAGAKU CORPORATION.
- (2) Los contenidos de este manual pueden cambiar sin previo aviso, debido a mejoras incorporadas al producto.
- (3) RISO KAGAKU CORPORATION no será responsable de ninguna consecuencia de uso de esta guía o de la máquina.

#### **Información de marcas comerciales**

Microsoft, Windows y Windows Server son marcas comerciales o marcas comerciales registradas de Microsoft Corporation en los EE.UU. y/o demás países.

Mac, Mac OS y Safari son marcas comerciales de Apple Inc.

Adobe, el logotipo de Adobe, PostScript y PostScript 3 son marcas comerciales o marcas comerciales registradas de Adobe Systems Incorporated en los EE.UU. y/o demás países.

ColorSet es una marca registrada de Monotype Imaging Inc., se encuentra registrada en la oficina de patentes y marcas comerciales de los EE.UU. y se puede registrar en otras jurisdicciones.

FeliCa es una marca registrada de Sony Corporation.

Mifare es una marca registrada de Royal Philips Electronics.

 $\bigcirc$ ,  $\mathbb{Q}$  $\mathbb{S}$  $\circ$ , ComColor y FORCEJET son marcas comerciales o marcas comerciales registradas de RISO KAGAKU CORPORATION en los Estados Unidos y otros países.

Los demás nombres corporativos y/o marcas comerciales son marcas comerciales registradas o marcas comerciales de cada compañía, respectivamente.

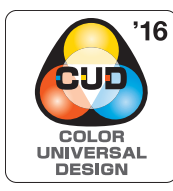

#### **Adquisición de la certificación Color Universal Design**

La serie ComColor FW (máquina y equipamiento opcional\*) está certificada por ser fabricada por la Color Universal Design Organization (CUDO), teniendo en cuenta el diseño universal del color, que mejora la visibilidad de más gente independientemente de diferencias individuales en la percepción del color.

\* Equipo opcional distinguido con la certificación: Escáner/Unidad salida Offset

# <span id="page-3-0"></span>**Símbolos, anotaciones y capturas de pantalla utilizados en esta guía**

#### ■ **Símbolos utilizados en esta quía**

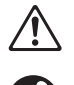

Indica precauciones que deben atenderse para utilizar esta máquina de manera segura.

Indica puntos importantes que deben atenderse o que están prohibidos.

Indica información adicional o útil.

#### ■ **Nombres de teclas y botones**

Los nombres de las teclas fijas del panel de operaciones y de los botones de la pantalla de panel táctil o de la ventana del PC se indican entre corchetes [ ].

#### ● Panel de operaciones ● Pantalla de panel táctil ● Ventana del PC

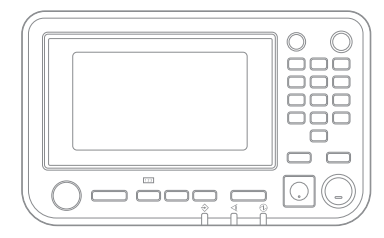

Ejemplo: Pulse la tecla [Stop]. Ejemplo: Toque [Modo color].

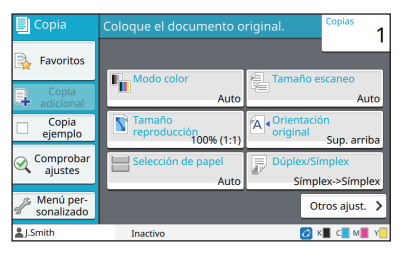

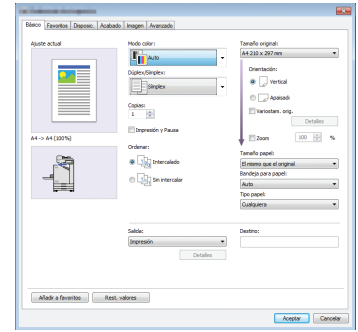

Ejemplo: Seleccione la casilla de verificación [Variostam. orig.].

#### ■ **Nombres de equipo opcional**

En esta guía, los nombres de los equipos opcionales se describen empleando un término genérico, como se muestra a continuación. El nombre específico de cada equipo se emplea al explicar sus características exclusivas.

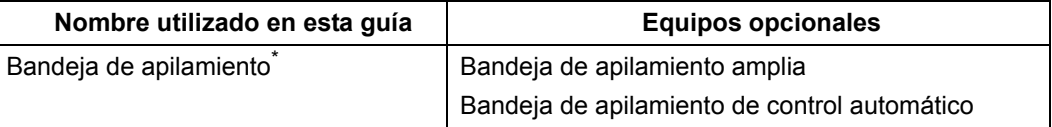

\* Bandeja de apilamiento opcional conectada en el lado derecho de la máquina.

#### ■ **Ilustraciones y procedimientos operativos incluidos en esta guía**

- **•** Los procedimientos operativos, las capturas de pantalla y las ilustraciones de esta guía corresponden al modelo ComColor FW5230/FW5230R con el escáner opcional conectado.
- **•** Las capturas de pantalla y las ilustraciones que contiene esta guía pueden diferir de las pantallas reales según el modelo de la máquina y el entorno operativo, incluido el equipo opcional conectado.

• En la ComColor FW2230 y la ComColor black FW1230/FW1230R, algunas funciones y pantallas pueden variar.

- Información sobre consumibles en la pantalla [Info de sistema]
- [Modo color], [Borde de página], [Calidad imagen] y [Corrección de gamma] para la función de copia en la pantalla táctil
- [Modo color], [Tipo original], [Calidad imagen], [Corrección de gamma] y [Punto reticular] en la pantalla del controlador de la impresora
- Indicadores de tinta restante en la pantalla táctil y la pantalla de la consola RISO

# Contenidos

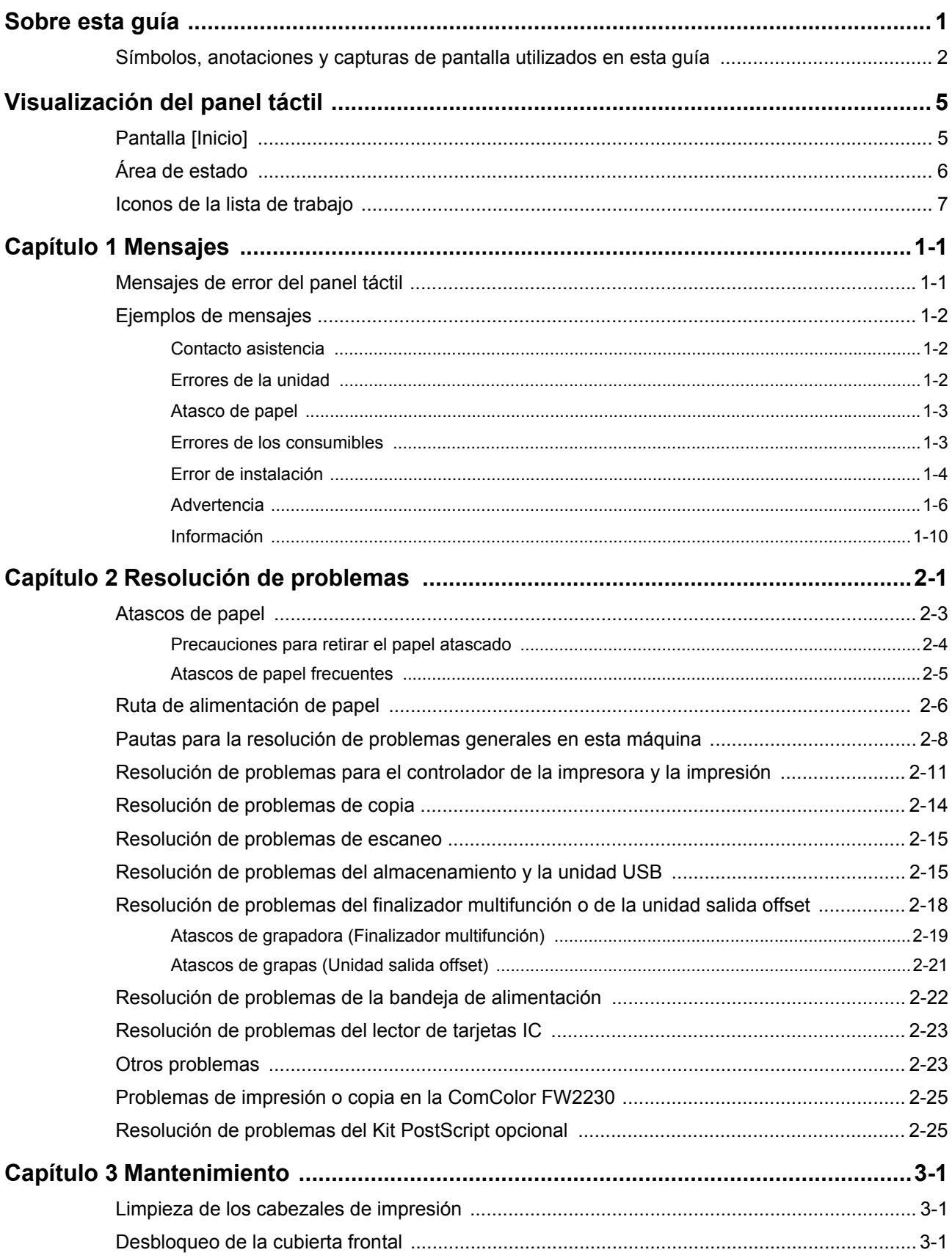

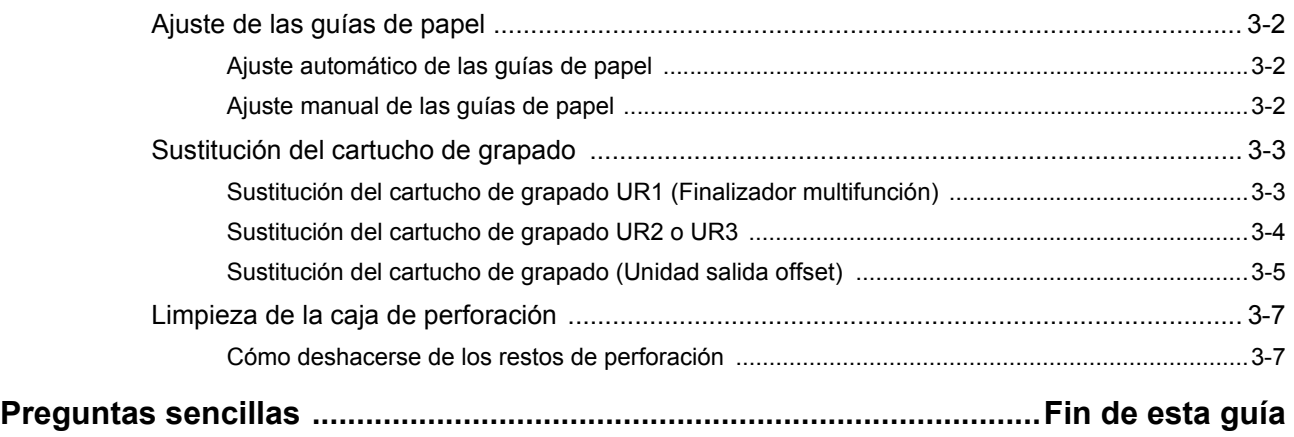

# <span id="page-6-0"></span>**Visualización del panel táctil**

El panel táctil permite realizar operaciones y consultar el estado actual de la máquina. Utilice la información incluida en esta sección para solucionar cualquier problema.

### <span id="page-6-1"></span>**Pantalla [Inicio]**

En la pantalla [Inicio], pulse un botón de modo para acceder a los ajustes y las funciones de ese modo. Puede consultar la información que aparece debajo de cada botón de modo o en la pantalla [Info de sistema].

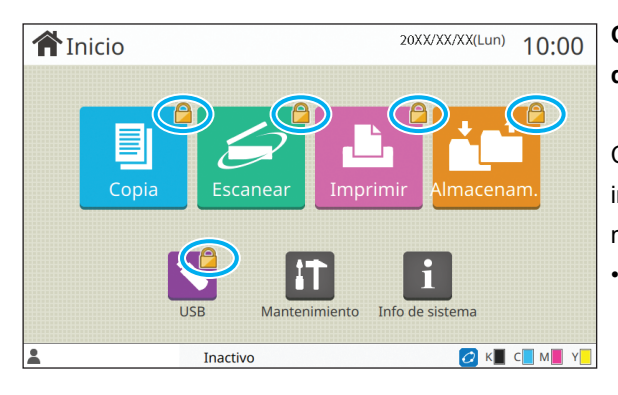

### **Cuando aparece el icono de candado en la esquina superior derecha del botón de modo**

Cuando aparece un icono de candado en un botón de modo indica que debe iniciar sesión en el sistema para acceder a ese modo.

• El administrador configura si es necesario o no registrarse para cada modo.

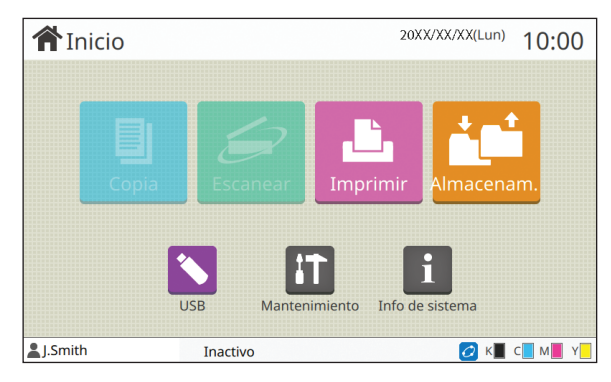

#### **Si un botón de modo aparece en gris**

Los botones para modos que el usuario actual no está autorizado a utilizar aparecen en gris claro.

• El administrador configura los derechos de acceso a los modos de todos los usuarios.

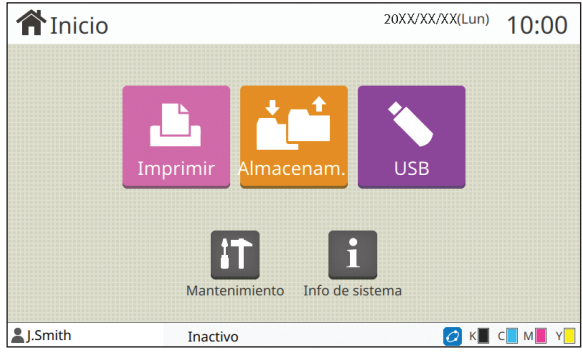

### opcionales están conectados. El botón [Copia] y el botón [Escanear] están ocultos.

#### **Si un botón de modo no aparece**

Si el administrador ajusta un botón de modo en [OFF] en [Person. pantalla inic], el botón de ese modo no aparece.

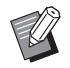

• [Menú Admin.] solo aparece si el usuario ha iniciado sesión en el sistema en calidad de administrador.

• En los modos que requieren equipos opcionales, los botones de modo aparecen solo cuando los equipos

| Info de sistema                                                                                  |                                               |                                                             |                                            |                               | Puede tocar (Info de sistema) en la pantalla (Inicio) para                                                                                                   |
|--------------------------------------------------------------------------------------------------|-----------------------------------------------|-------------------------------------------------------------|--------------------------------------------|-------------------------------|----------------------------------------------------------------------------------------------------|
| Consumibles<br>Info.licencia<br>Info. modelo<br>Infor. usuar.<br>Ajuste de bandeja<br>para papel |                                               |                                                             |                                            |                               | consultar información sobre los consumibles, la máquina, el<br>usuario y la licencia.<br>La pantalla [Consumibles] muestra el estado de la tinta y el papel. |
| 1000ml<br><b>Bandeja</b><br>Band, Std<br>旧<br>Bandeia 1<br>目<br>Bandeja 2                        | 1000ml<br>M<br>Tamaño<br>$A3\Box$<br>AA<br>AA | 1000ml<br>1000ml<br>v<br>Tipo<br>Normal<br>Normal<br>Normal | Grosor<br>Estándar<br>Estándar<br>Estándar | Sel. autom.<br>ON<br>ON<br>ON | [Infor. usuar.] solo aparece cuando un usuario ha iniciado<br>sesión.                                                                                        |
| $\triangle$ J.Smith                                                                              | Inactivo                                      |                                                             |                                            | MIYI                          |                                                                                                    |

**Pantalla [Info de sistema]**

### <span id="page-7-0"></span>**Área de estado**

La información indicada a continuación se muestra en la barra de estado del panel táctil.

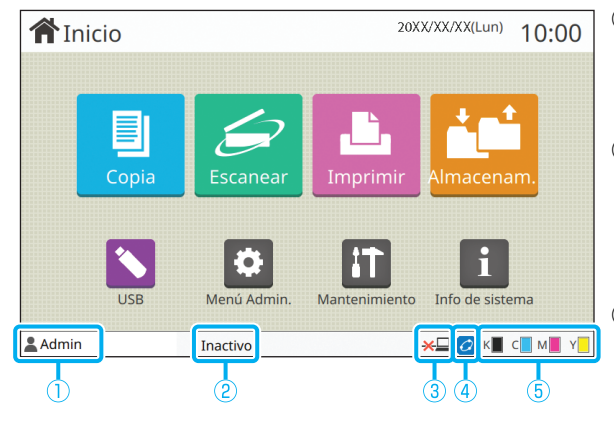

#### a**Nombre de usuario**

Aparece el nombre del usuario que ha iniciado sesión en el sistema.

#### b**Estado de la impresora**

Se muestra el estado de la máquina con una de las descripciones siguientes: [Inactivo], [Imprimiendo], [Error] o [Algunas unidades no dispon.].

#### c**Fuera de línea**

Aparece este icono cuando el ajuste [En/fuera línea] está definido en [OFF].

Mientras aparezca el icono, el equipo no recibe trabajos.

#### d**Icono de enlace FORCEJET**

Este icono indica si todas las partes necesarias para imprimir funcionan correctamente.

La visualización del icono de enlace FORCEJET<sup>™</sup> puede variar en función de los consumibles o los ajustes.

- $\mathcal O$  (encendido): uso de tinta RISO
- (encendido): uso de una tinta que no es RISO (hay información sobre los consumibles)
- *C* (parpadeando): uso de una tinta que no es RISO (no hay información sobre los consumibles)

Para más información sobre cómo introducir información sobre los consumibles, consulte ["Aparece la pantalla](#page-43-0)  [\[Entrada de información de tinta\]." \(p. 2-24\).](#page-43-0)

#### e**Indicador de tinta restante**

La barra de cada tinta indica la cantidad de tinta restante. Cuando la barra comienza a parpadear, ha llegado el momento de sustituir el cartucho de tinta. Prepare un nuevo cartucho de tinta del color que parpadea.

• La cantidad de tinta restante no puede visualizarse si se utiliza tinta que no es de RISO. [―] aparece en lugar del indicador de tinta restante.

### <span id="page-8-0"></span>**Iconos de la lista de trabajo**

La lista de trabajos de la pantalla [Finalizado] muestra los nombres de trabajo y los iconos de tipo de trabajo mostrados a continuación.

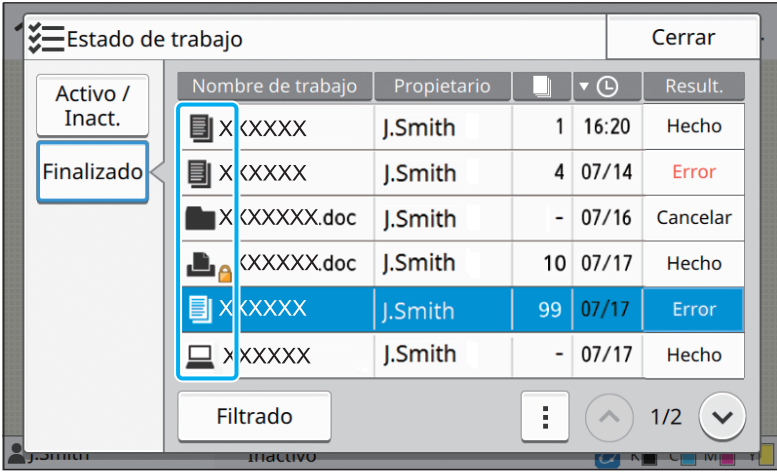

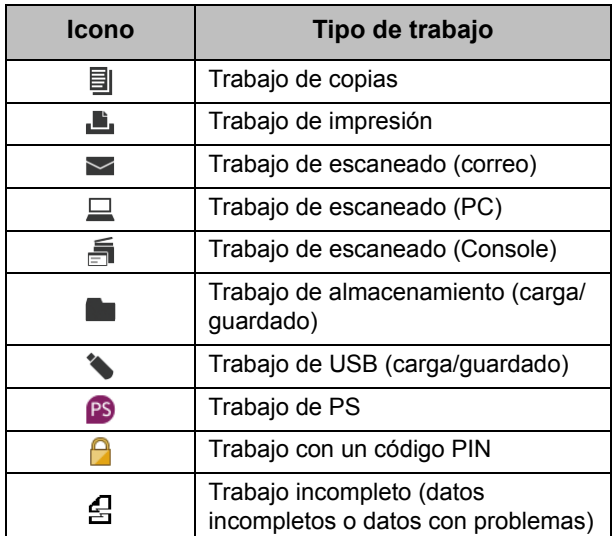

## <span id="page-10-0"></span>**Capítulo 1 Mensajes**

Este capítulo describe las razones por las que la luz de error destella en el panel de operaciones y aparecen mensajes en el panel táctil, y qué acciones es necesario llevar a cabo.

Si aparece el mensaje, solucione el problema siguiendo las instrucciones que aparecen en el mensaje.

#### **Luz de error del panel de operaciones**

Cuando se produce un error, la luz de error parpadea en rojo.

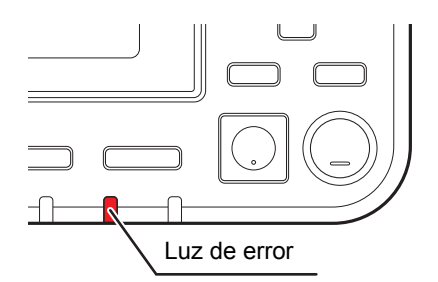

#### **Luz de escáner**

Cuando se produce un error con el escáner, la luz del escáner parpadea en rojo.

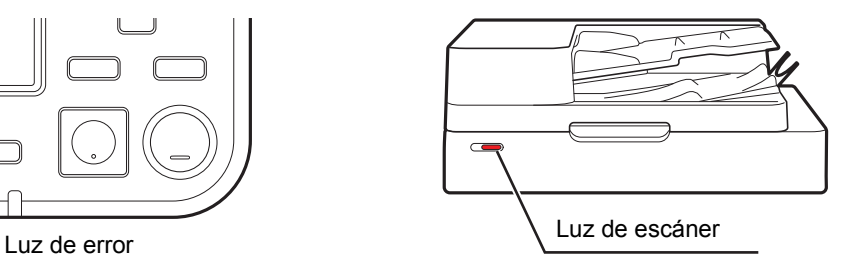

### <span id="page-10-1"></span>**Mensajes de error del panel táctil**

La descripción del problema y las instrucciones para resolverlo aparecen tal y como se muestra en la ilustración siguiente.

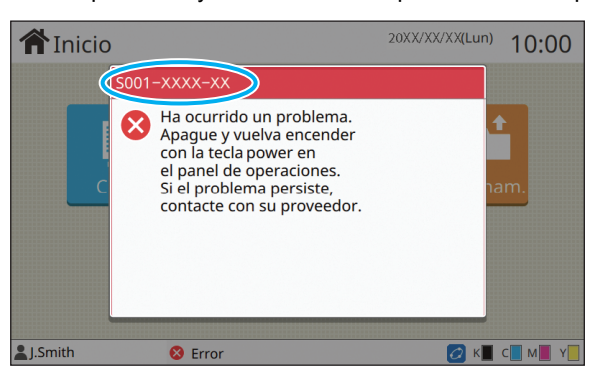

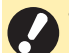

• En la parte superior de la pantalla del mensaje de error, aparece un código de error alfanumérico.

Asegúrese de comunicar este código de error al representante del servicio técnico cuando se ponga en contacto con él.

- La primera letra del código de error indica el tipo de problema del que se trata.
- Los números varían en función del lugar donde se produce el problema.

### <span id="page-11-0"></span>**Ejemplos de mensajes**

 $\mathbb Z$ 

A continuación, se muestran algunos ejemplos de mensajes. Siga las instrucciones de los mensajes mostrados para resolver los problemas.

• Es posible que aparezcan las opciones [Cancelar] y [Continuar] en algunas pantallas con mensajes. Toque [Cancelar] para detener la operación en curso. Toque [Continuar] para reanudar la operación en curso.

#### <span id="page-11-1"></span>**<S000-0000>Contacto asistencia**

Este mensaje de error aparece cuando es necesaria una inspección o reparación por parte de un representante del servicio técnico.

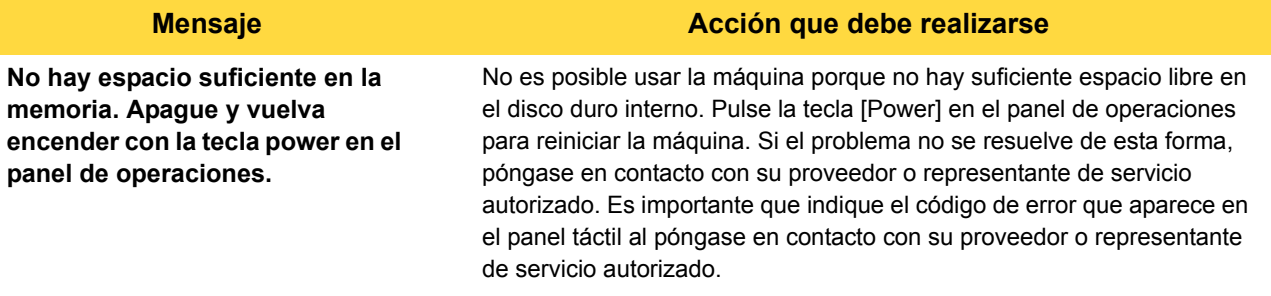

#### <span id="page-11-2"></span>**<U000-0000>Errores de la unidad**

Estos mensajes de error aparecen cuando es necesaria una reparación de parte de un representante del servicio técnico.

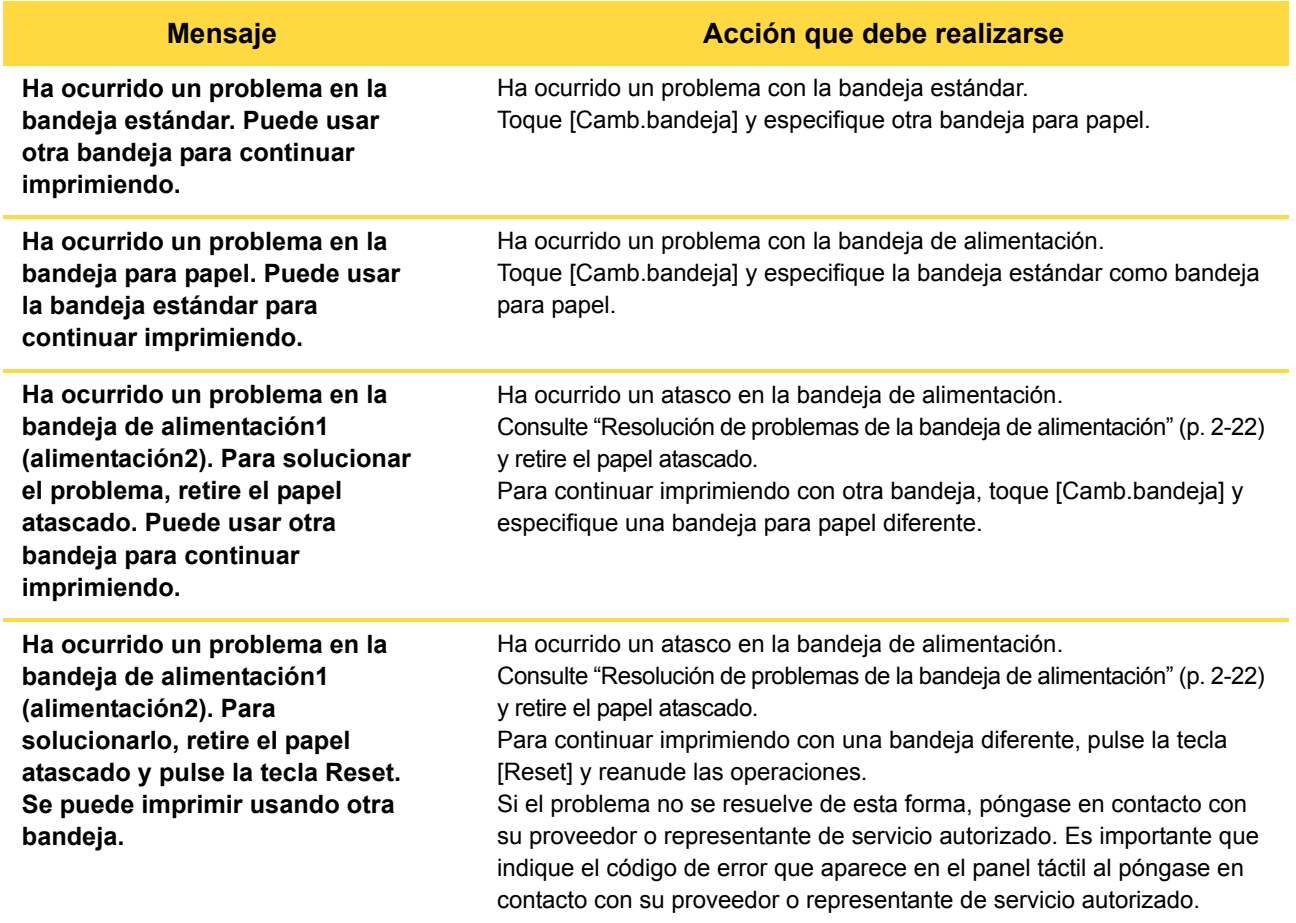

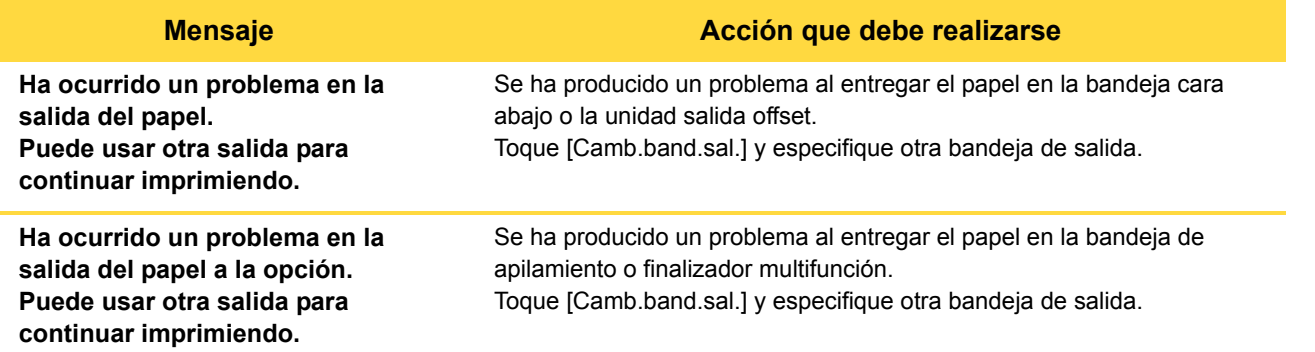

#### <span id="page-12-0"></span>**<X000-0000>Atasco de papel**

Este mensaje de error aparece cuando hay un atasco de papel.

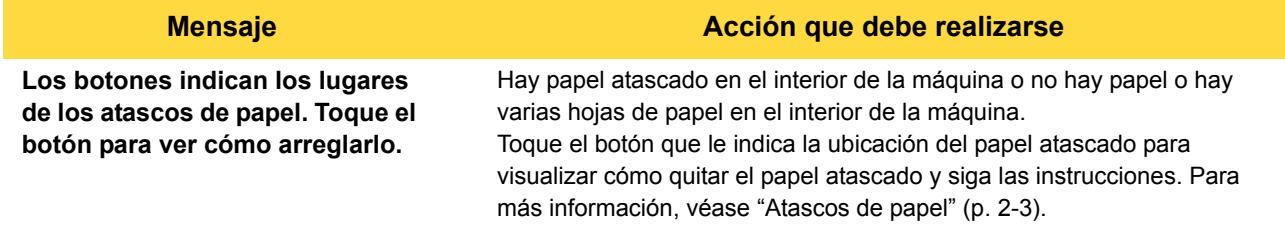

#### <span id="page-12-1"></span>**<Y000-0000>Errores de los consumibles**

Este mensaje de error aparece cuando es necesaria la sustitución de consumibles o piezas que requieren un cambio periódico.

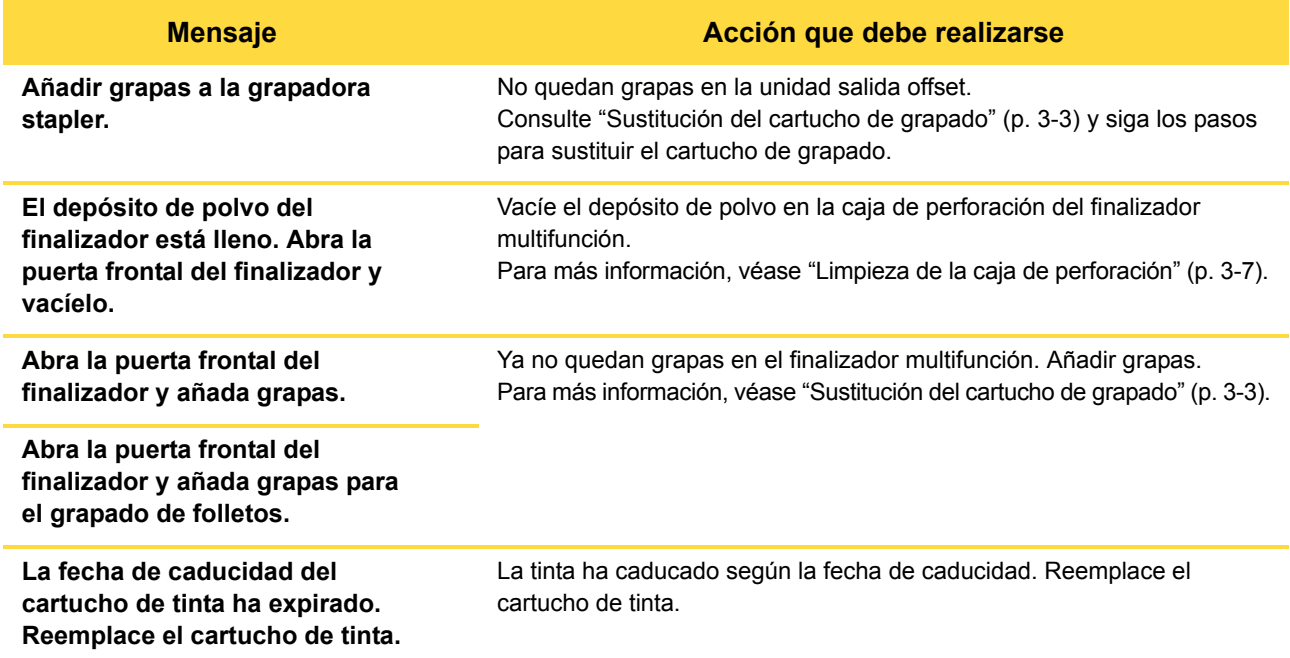

### <span id="page-13-0"></span>**<Z000-0000>Error de instalación**

Estos mensajes de error aparecen cuando una cubierta o bandeja no está totalmente cerrada, o cuando un cartucho de tinta no está instalado correctamente.

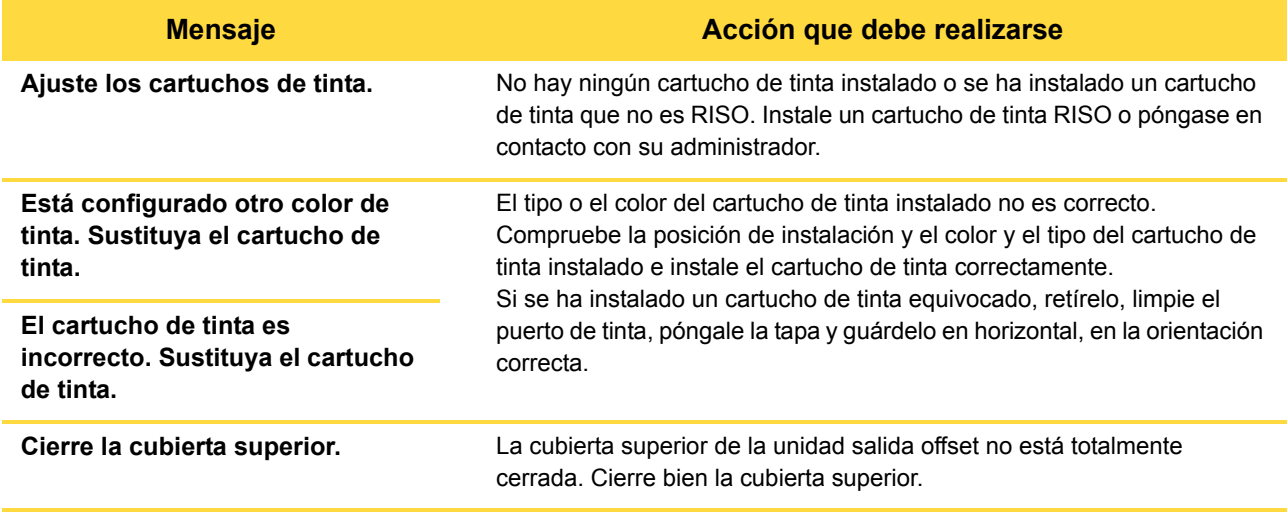

#### **Mensaje Acción que debe realizarse**

**Compruebe el separador.** El separador no está bien instalado. Vuelva a instalar el separador.

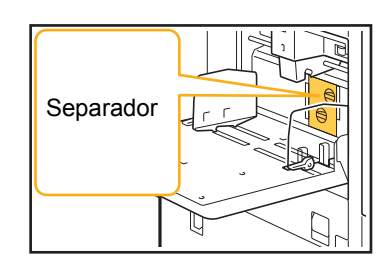

**Instalación del separador**

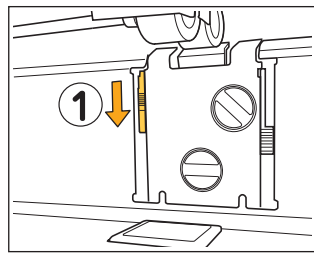

- 1 Baje la palanca de bloqueo del separador  $(1)$  para desbloquear el separador.
- 2 Pulse la palanca de expulsión del separador  $(2)$ ) y retire el separador.

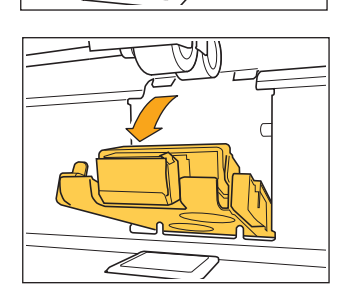

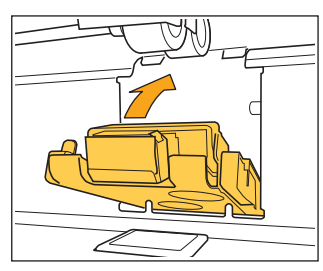

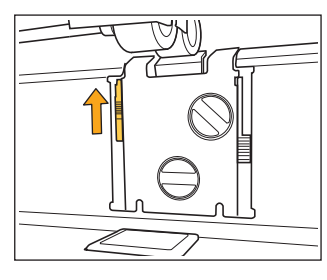

- 3 Vuelva a instalar el separador.
	- Asegúrese de que el separador está completamente insertado.
- 4 Suba la palanca de bloqueo del separador para bloquear el separador. Cuando la palanca de bloqueo del separador no se puede bloquear, el separador no está insertado completamente. Asegúrese de que el separador está completamente insertado.

### <span id="page-15-0"></span>**<W000-0000>Advertencia**

Estos mensajes de advertencia aparecen cuando no queda papel, la bandeja de salida está llena, no está conectado un dispositivo periférico, o existe otro problema.

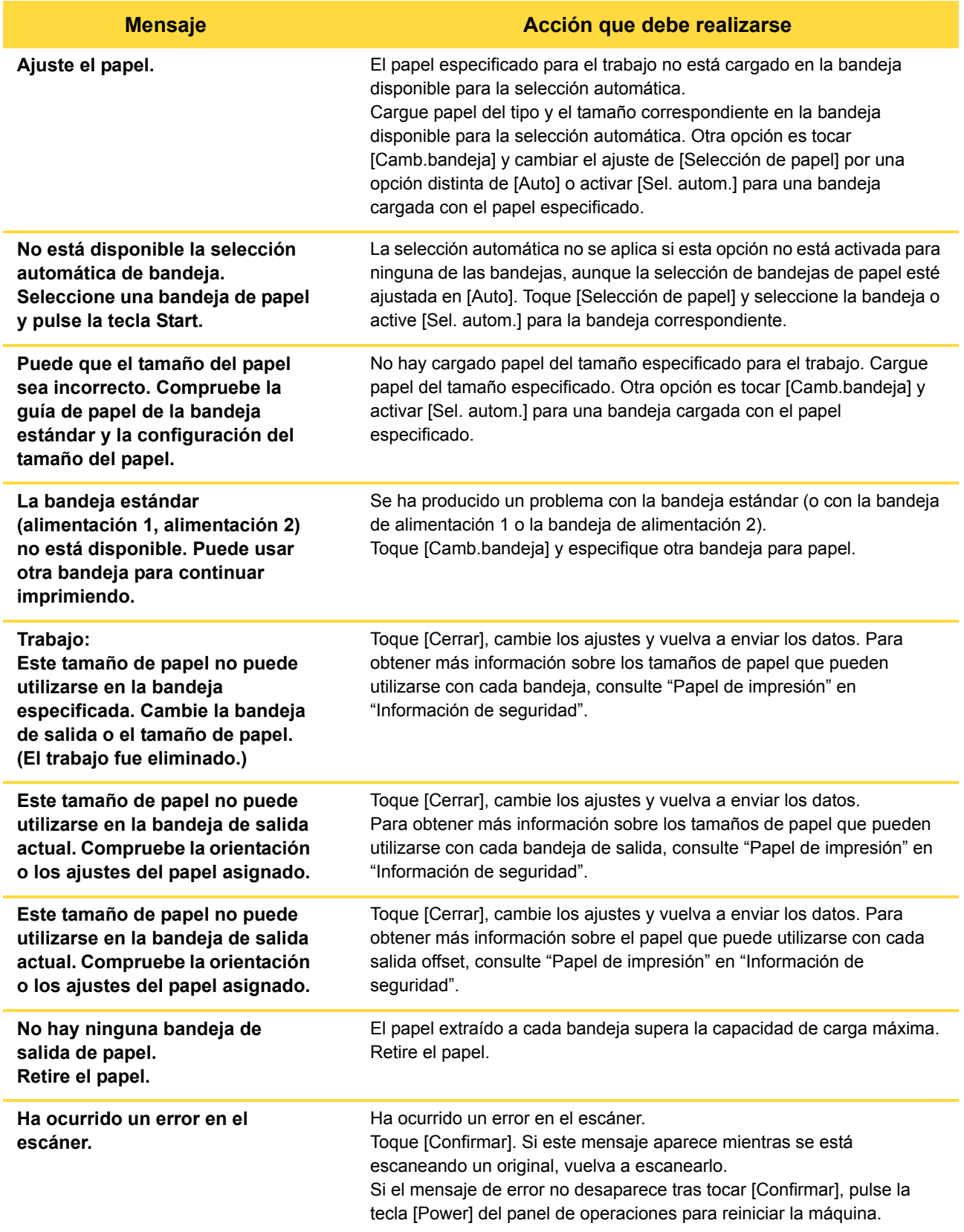

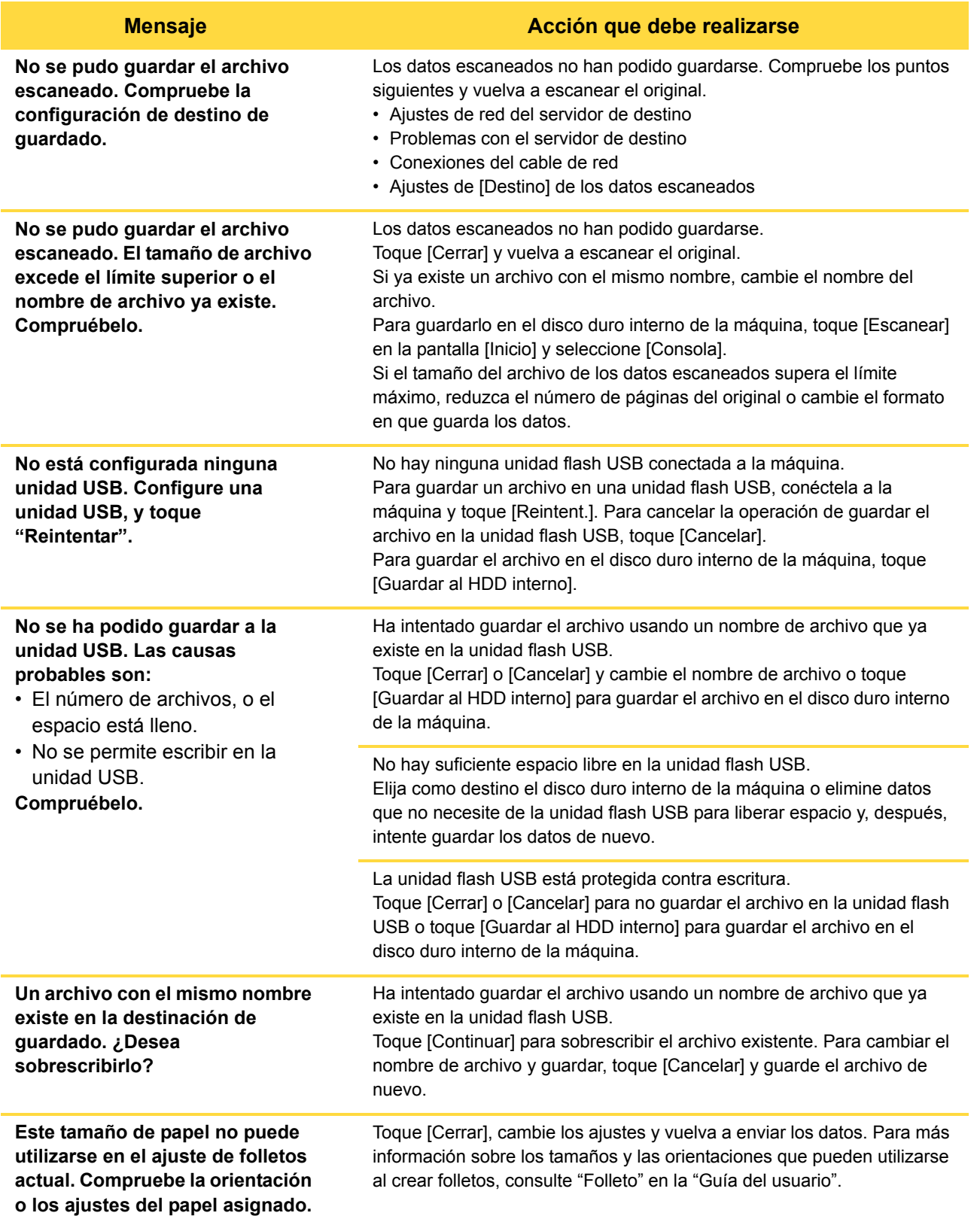

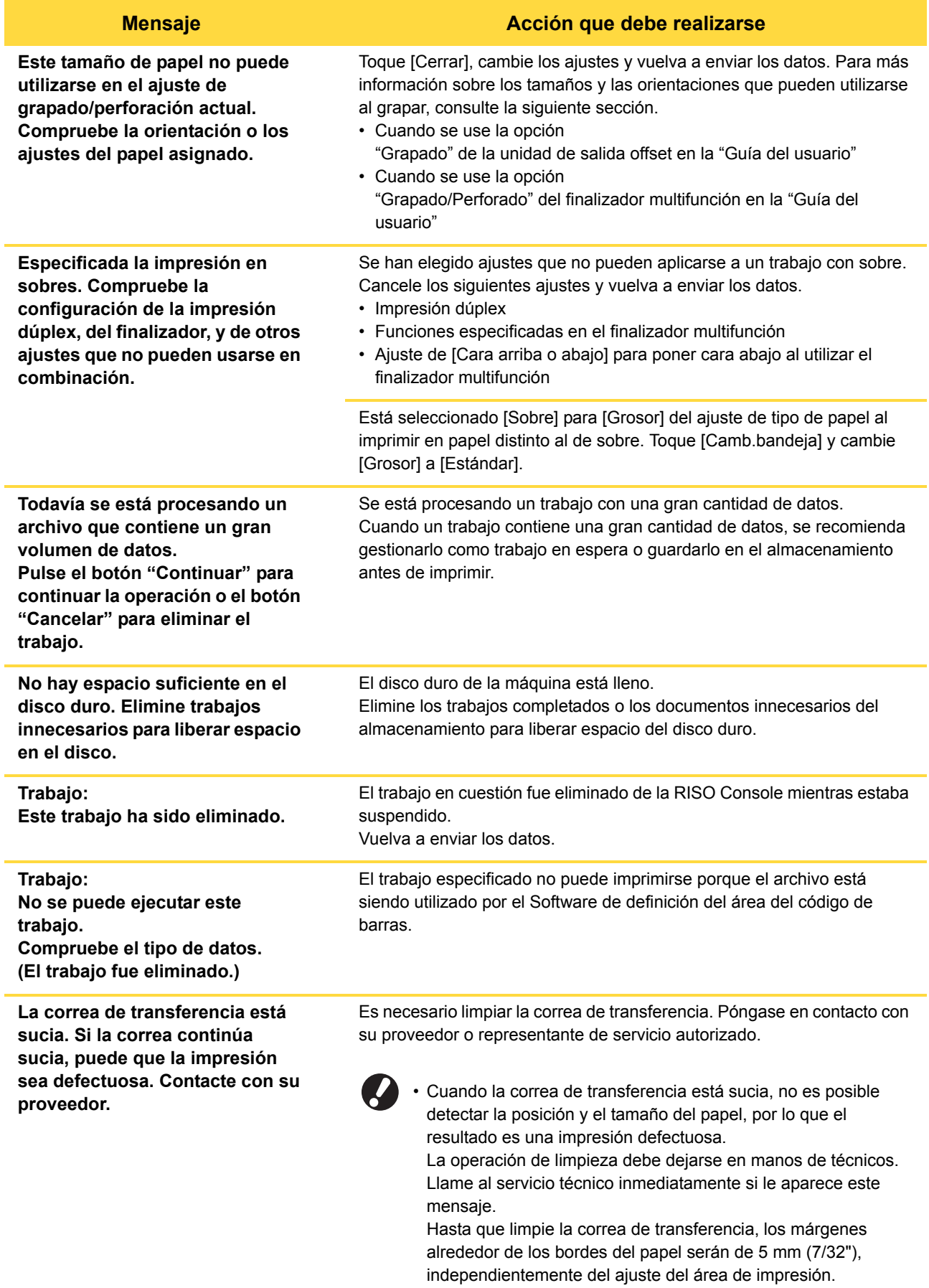

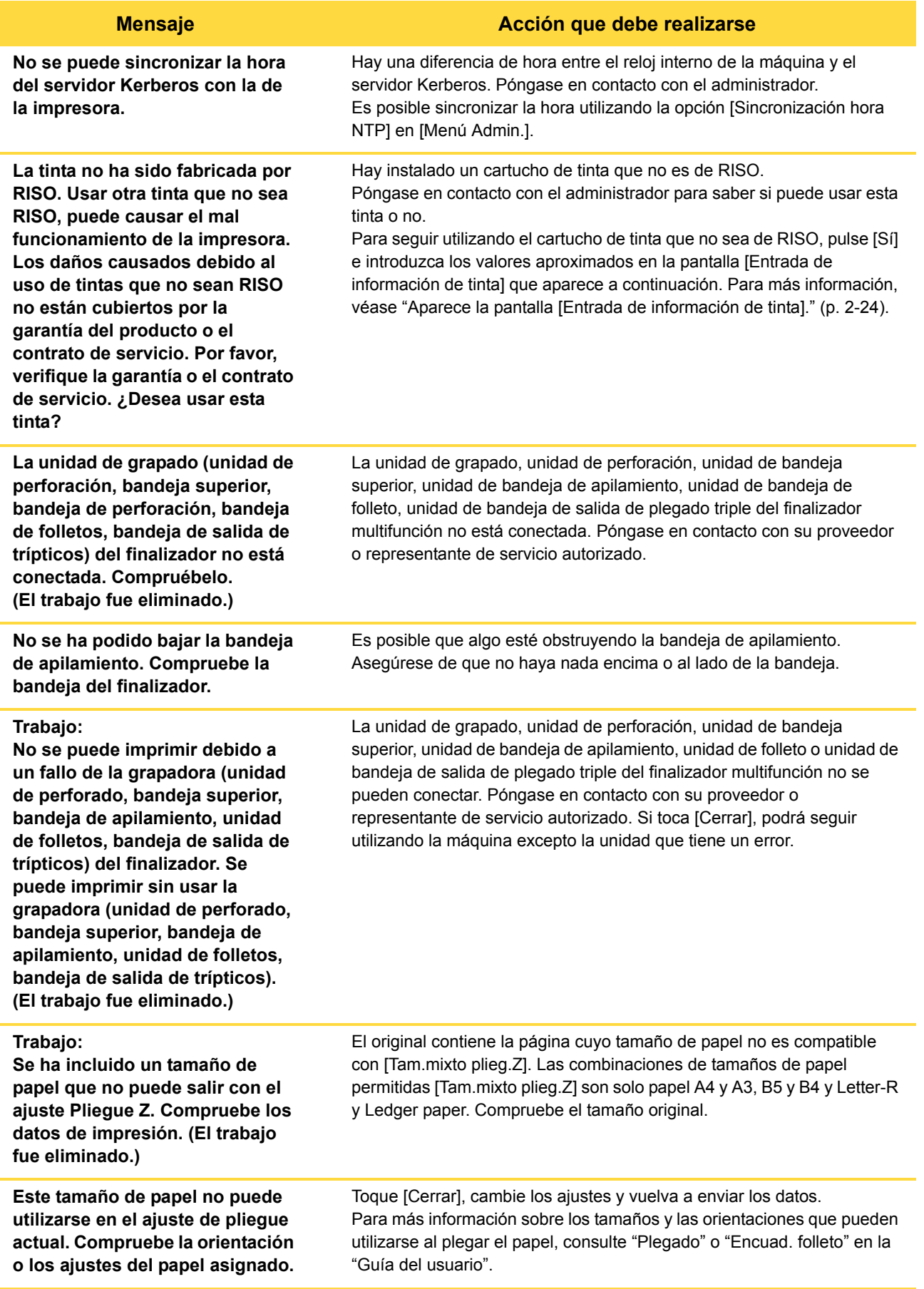

1-9

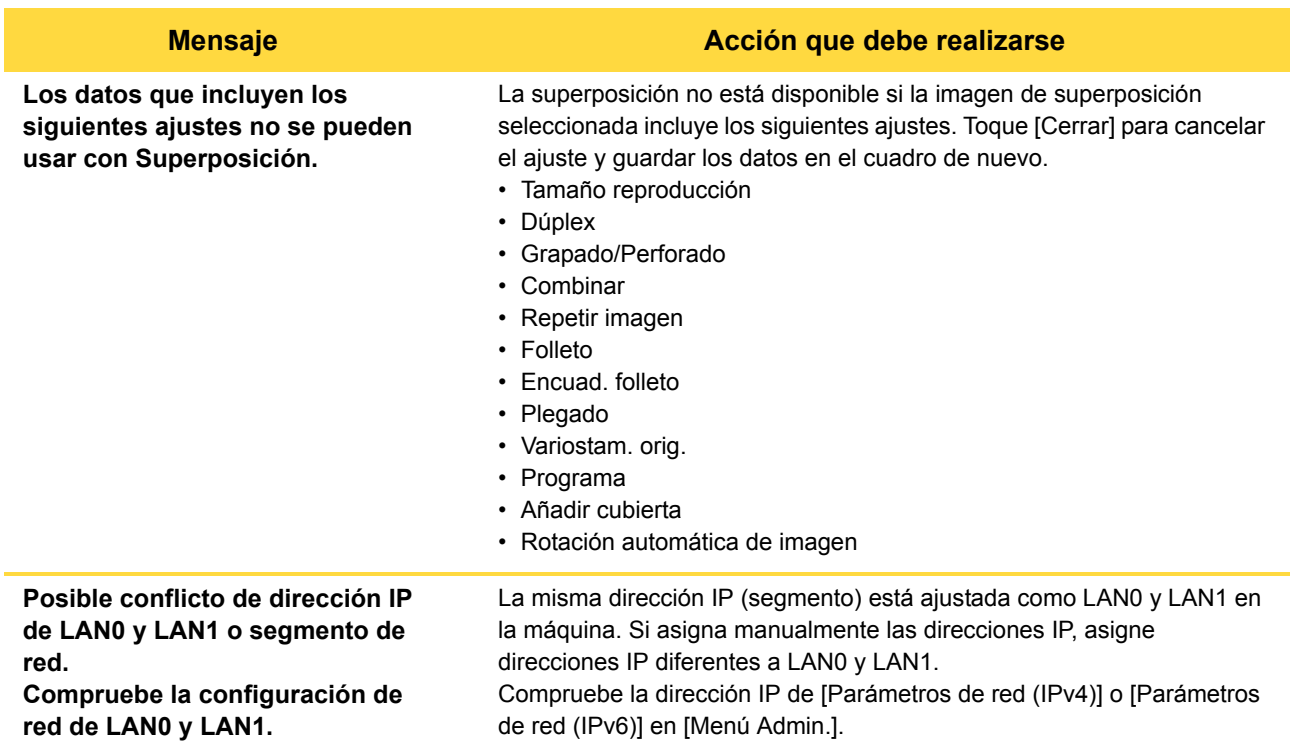

### <span id="page-19-0"></span>**<I000-0000>Información**

Estos mensajes aparecen cuando la máquina necesita mantenimiento.

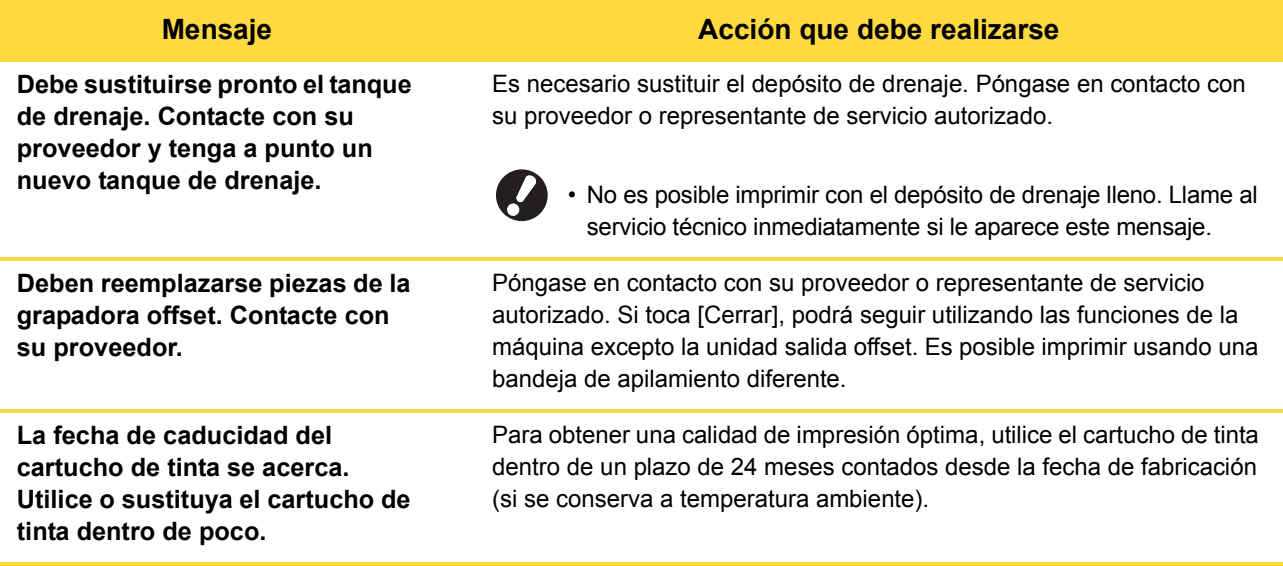

# <span id="page-20-0"></span>**Capítulo 2 Resolución de problemas**

Este capítulo describe qué acciones llevar a cabo cuando se producen problemas. Utilice la información de este capítulo para solucionar cualquier problema.

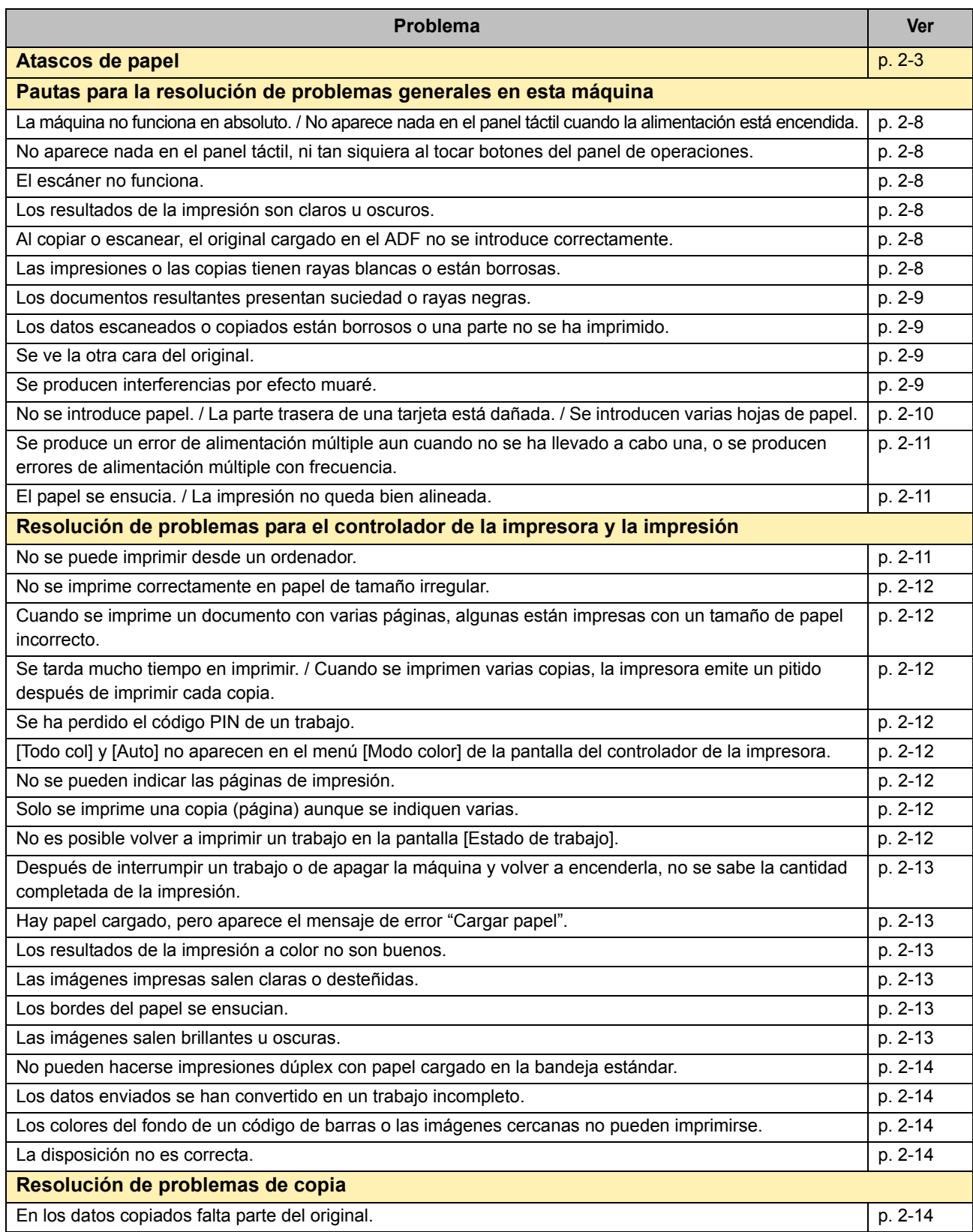

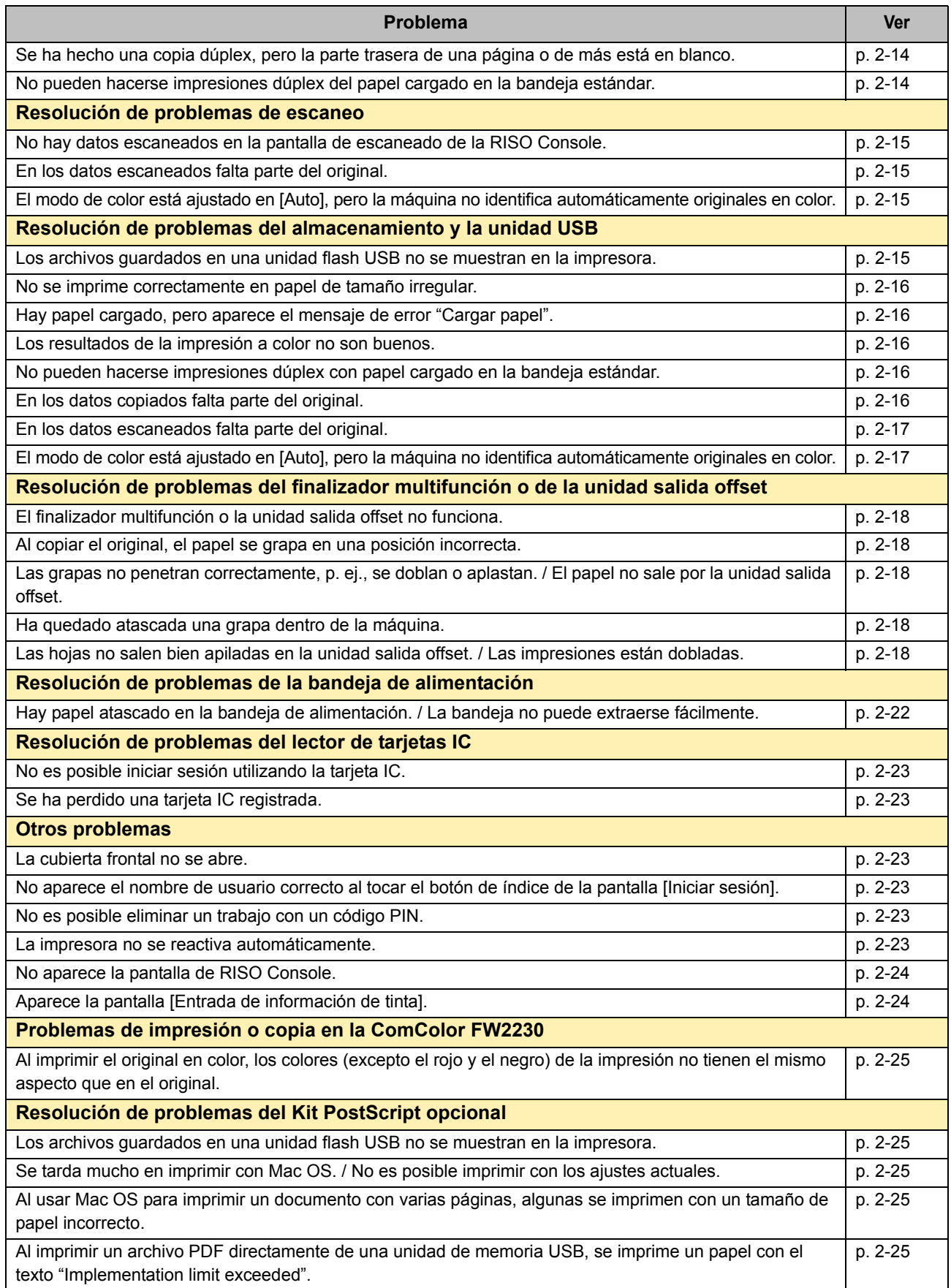

Kit PS FG10 no está soportado en algunas regiones.

### <span id="page-22-1"></span><span id="page-22-0"></span>**Atascos de papel**

Si se produce un atasco de papel en la máquina, en el finalizador multifunción o en el alimentador automático de documentos (ADF), la impresión se detiene, la luz de error parpadea en rojo en el panel de operaciones y la posición del atasco de papel aparece en el panel táctil. Siga el procedimiento que se muestra en el panel táctil para retirar el papel atascado y seguir con la impresión.

# **PRECAUCIÓN**

**Tenga cuidado con las piezas que sobresalen y con los terminales metálicos al introducir la mano dentro de la máquina, como al retirar un papel atascado. Si no, podría dañarse.**

### **1 Toque el botón que le indica la ubicación del papel atascado para visualizar cómo quitar el papel atascado.**

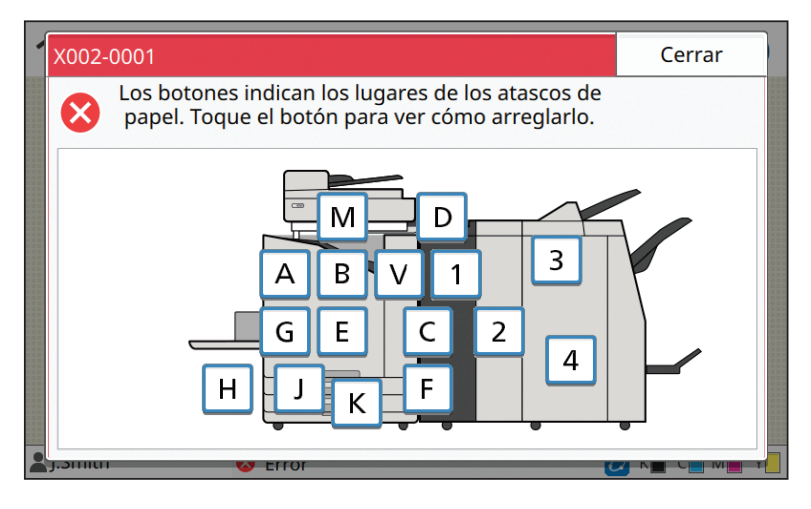

### **2 Siga el procedimiento que aparece en el panel táctil para retirar el papel.**

Toque [Atrás] o [Siguiente] para visualizar la página anterior o siguiente.

(Las capturas de pantalla siguientes son un ejemplo de lo que aparece en la pantalla cuando hay un atasco de papel.)

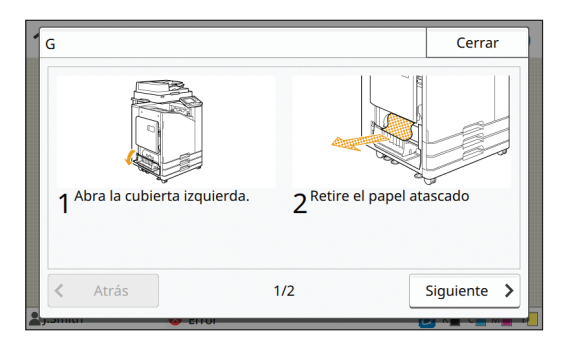

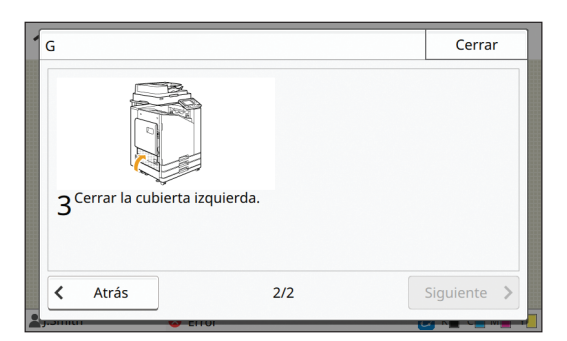

### **3 Toque [Cerrar].**

Vuelva a la pantalla del paso 1. Compruebe que el botón que indica la ubicación de la que se retiró el papel ha desaparecido.

Cuando se ha retirado el papel atascado y se ha cerrado la cubierta, se cierra la pantalla de error y aparece la pantalla anterior.

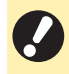

• Mientras aparecen en la pantalla botones alfabéticos, sigue quedando papel en los lugares indicados. Repita los pasos 1, 2 y 3 para retirar el papel atascado.

2-3

### <span id="page-23-0"></span>Precauciones para retirar el papel atascado

• Retire el papel atascado despacio y con cuidado. Tenga cuidado para que no queden trozos de papel en la máquina.

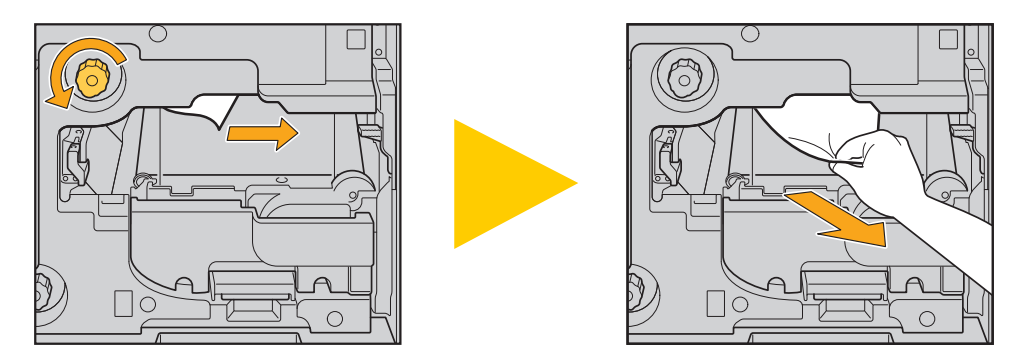

- Si se produce un atasco mientras se están imprimiendo varias hojas de papel, la hoja que provocó el atasco y otras más pueden haberse quedado en la ruta de transmisión. Si utiliza un disco interno para retirar el papel atascado, gírelo cuatro o cinco veces después de quitar la primera de las hojas para comprobar si hay más.
	- Los cabezales de impresión se encuentran en el interior de la parte superior de la abertura para la extracción del papel. Al retirar el papel atascado de la abertura, evite tocar los cabezales de impresión para evitar mancharse de tinta las manos o la manga.

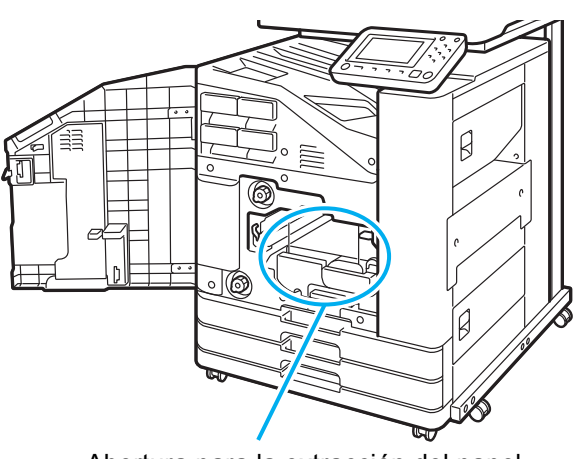

Abertura para la extracción del papel

#### <span id="page-24-0"></span>Atascos de papel frecuentes

Si se producen atascos de papel con frecuencia, compruebe de nuevo los puntos indicados a continuación.

- Que el papel de la bandeja estándar o de la bandeja de alimentación esté dentro de la capacidad de carga máxima.
- Que las guías de papel de la bandeja estándar estén colocadas correctamente y que el papel esté cargado de manera adecuada.
- Que el papel que esté cargado coincida con los ajustes de [Selección de papel].
- Que el papel cargado pueda utilizarse.

Es importante recordar que el papel arrugado o con dobleces puede provocar atascos de papel, por lo que no debe utilizarlo.

- Cuando utilice un papel de tamaño irregular, el tamaño debe registrarse con antelación desde el menú de administrador. Póngase en contacto con el administrador. Para utilizar papel de tamaño irregular no registrado, seleccione [Selección de papel] - [Ajuste Bandeja] - [Tamaño papel] y especifique el tamaño en [Manual].
- Si utiliza un papel impreso por un lado o de un color oscuro, la máquina puede detectar incorrectamente que en lugar de una hoja de papel se están cargando varias hojas. Ajuste [Comprobar doble alim.] en [OFF].

Pantalla [Imprimir]  $\blacktriangleright$  seleccione el trabajo  $\blacktriangleright$  [Cambiar ajuste] en el submenú  $\blacktriangleright$  [Selección de papel]  $\blacktriangleright$  [Ajuste] Bandeial  $\blacktriangleright$  aiuste [Comprobar doble alim.] en [OFF]

Pantalla [Almacenam.] - [Cargar] / Pantalla [USB] - [Cargar] > seleccione la carpeta  $\triangleright$  [Abrir]  $\triangleright$  seleccione el documento ► [Cambiar ajuste] en el submenú ► [Selección de papel] ► [Ajuste Bandeja] ► ajuste [Comprobar doble alim.] en [OFF]

Pantalla [Copia] ▶ [Selección de papel] ▶ [Ajuste Bandeja] ▶ ajuste [Comprobar doble alim.] en [OFF]

Pantalla [Almacenam.] - [Guardar]  $\blacktriangleright$  seleccione la carpeta  $\blacktriangleright$  [Cambiar ajuste]  $\blacktriangleright$  [Selección de papel]  $\blacktriangleright$ [Ajuste Bandeja]  $\blacktriangleright$  ajuste [Comprobar doble alim.] en [OFF]

• Para más información sobre cómo cargar el papel y los tipos de papel que pueden utilizarse, consulte "Carga de papel" en la "Guía del usuario" y "Papel de impresión" en "Información de seguridad".

2-5

# <span id="page-25-0"></span>**Ruta de alimentación de papel**

Esta sección explica la ruta que sigue el papel cuando se desplaza por la máquina durante la impresión. Consulte esta información al retirar papel atascado de la máquina.

Durante la impresión, el papel circula por la máquina tal y como se muestra a continuación.

Línea continua: ruta de alimentación del papel durante la impresión símplex

--- Línea de puntos: ruta de alimentación del papel durante la impresión dúplex

<Al usar la bandeja cara abajo> <Al usar la unidad salida offset> <Al usar la bandeja de apilamiento>

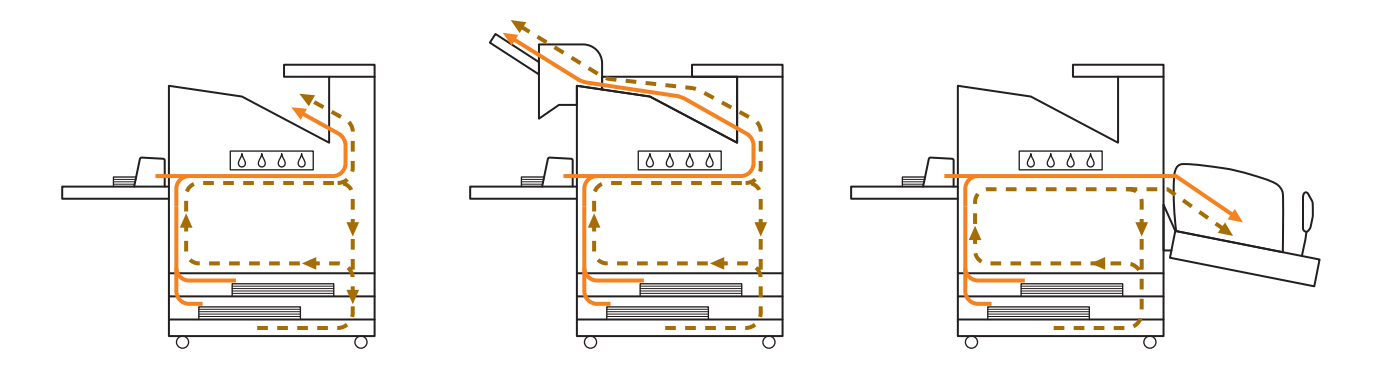

<Al usar la máquina con el finalizador multifunción> La ruta de alimentación de papel dentro del finalizador multifunción es la misma durante la impresión dúplex o símplex.

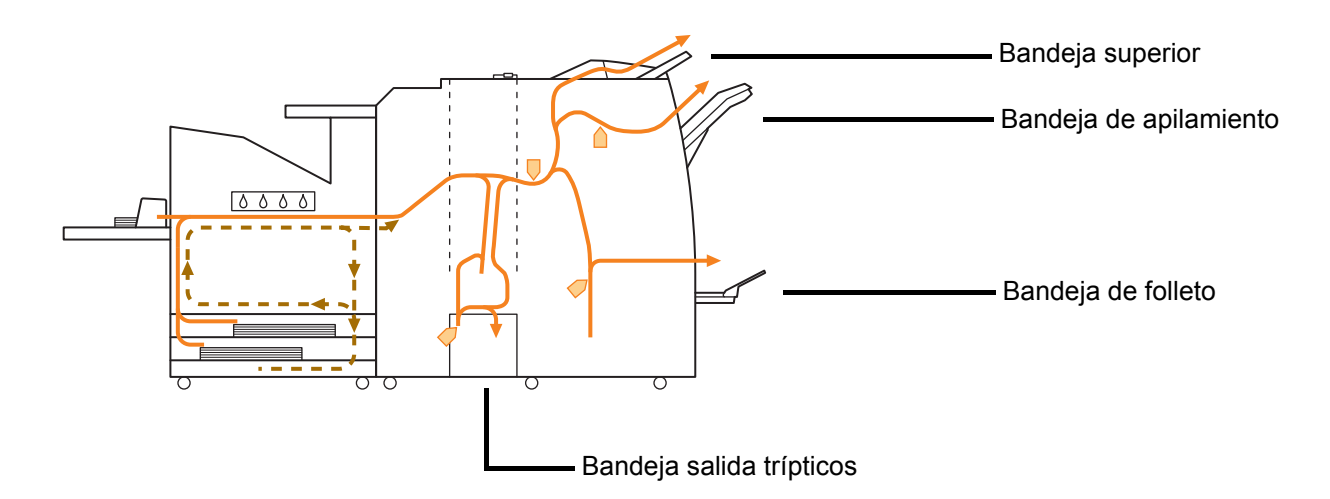

- La bandeja utilizada para hacer impresiones varía dependiendo de las funciones del finalizador multifunción que se hayan configurado.
- Para ver ilustraciones detalladas de la ruta de alimentación del papel al utilizar el finalizador multifunción, consulte la página siguiente.

■ Al utilizar el finalizador multifunción

#### ● Al grapar

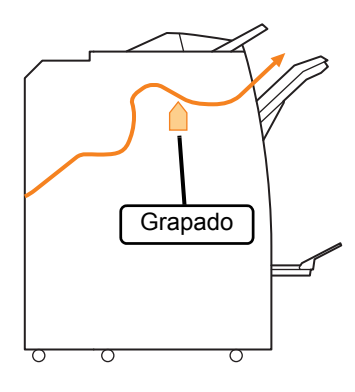

#### ● Al perforar

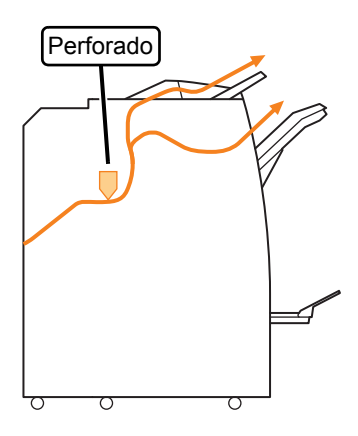

● Al perforar y grapar

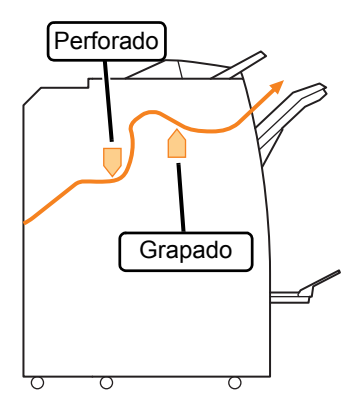

● Al utilizar la función de folleto / plegado doble

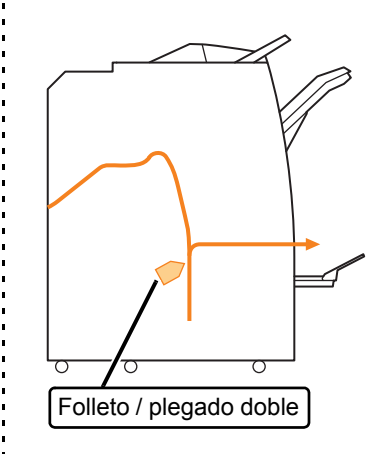

 $\ddot{\cdot}$ 

- Cuando se añada la finalizador
- Al utilizar la función de plegado triple

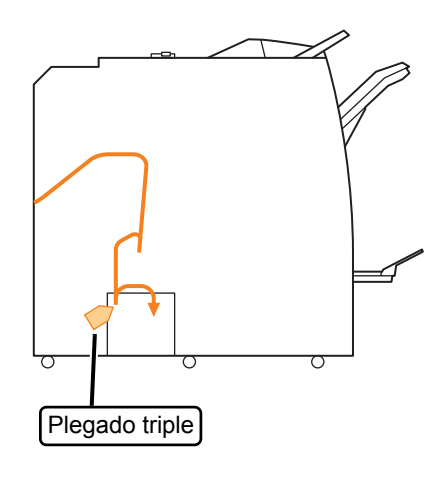

● Al utilizar la función Pliegue Z

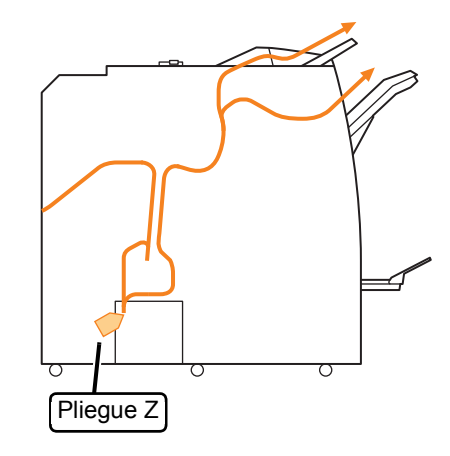

### <span id="page-27-0"></span>**Pautas para la resolución de problemas generales en esta máquina**

Esta sección explica cómo resolver problemas generales que pueden producirse en los diferentes modos.

### <span id="page-27-1"></span>**La máquina no funciona en absoluto. / No aparece nada en el panel táctil cuando la alimentación está encendida.**

- Asegúrese de que el interruptor principal de alimentación está encendido.
- Asegúrese de que el enchufe de la máquina esté correctamente insertado en la toma eléctrica.
- Asegúrese de que el cable de alimentación esté bien conectado a la máquina.
- Asegúrese de que el interruptor de energía no ha saltado.

### <span id="page-27-2"></span>**No aparece nada en el panel táctil, ni tan siquiera al tocar botones del panel de operaciones.**

#### **La máquina se encuentra en el estado de reposo.**

El administrador puede haber configurado la máquina de tal modo que entre automáticamente en un modo de ahorro de energía si no se utiliza durante un periodo de tiempo determinado. Pulse la tecla [Wakeup].

### <span id="page-27-3"></span>**El escáner no funciona.**

- Asegúrese de que el enchufe del escáner esté correctamente insertado en la toma eléctrica.
- Asegúrese de que el cable USB esté bien conectado a la impresora y al escáner.

#### <span id="page-27-4"></span>**Los resultados de la impresión son claros u oscuros.**

#### **Es posible que la densidad no esté bien configurada.**

#### **Para imprimir:**

Configure el ajuste [Densidad impresión] en la pestaña [Imagen] de la pantalla del controlador de la impresora.

#### **Para copiar y escanear:**

Configure el ajuste [Nivel de exposición] para que se hagan las copias en función del original.

Pantalla [Copia] / Pantalla [Escanear] / Pantalla [USB] - [Guardar] > [Nivel de exposición]

Pantalla [Almacenam.] - [Guardar] > seleccione la carpeta  $\blacktriangleright$  [Cambiar ajuste]  $\blacktriangleright$  [Nivel de exposición] **Si está imprimiendo o copiando, es posible que el ajuste del tipo de papel no coincida con el tipo de papel cargado en la bandeja estándar o la bandeja de alimentación.** Configure correctamente el tipo de papel.

**Para imprimir:**

Pantalla [Imprimir] > seleccionar el trabajo > [Cambiar ajuste] en el submenú ▶ [Selección de papel] ▶ [Ajuste] Bandeja] **F** [Tipo papel]

Pantalla [Almacenam.] - [Cargar] / Pantalla [USB] - $[Carqar]$   $\triangleright$  seleccione la carpeta  $\triangleright$   $[Abrir]$   $\triangleright$ seleccione el documento  $\blacktriangleright$  [Cambiar ajuste] en el submenú ► [Selección de papel] ► [Ajuste Bandeja]  $\blacktriangleright$  [Tipo papel]

#### **Para copiar:**

Pantalla [Copia] I [Selección de papel] I [Ajuste] Bandeja] **F** [Tipo papel]

Pantalla [Almacenam.] - [Guardar] > seleccione la carpeta  $\blacktriangleright$  [Cambiar ajuste]  $\blacktriangleright$  [Selección de papel]  $\blacktriangleright$ [Ajuste Bandeja] > [Tipo papel]

### <span id="page-27-5"></span>**Al copiar o escanear, el original cargado en el ADF no se introduce correctamente.**

### **Es posible que el original sea demasiado pequeño.** El tamaño mínimo del original que puede cargarse en el

ADF es de 100 mm × 148 mm (3 15/16" × 5 27/32"). Si el original es demasiado pequeño, puede que el ADF no lo cargue bien y que se produzca un atasco de papel. Coloque los originales de menos de 100 mm × 148 mm (3 15/16" × 5 27/32") en el cristal.

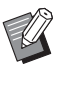

• Aunque el tamaño del original sea el adecuado, dependiendo de su grosor, tipo u otras características es posible que no pueda escanearse con el ADF. Para más información, consulte "Originales" en "Información de seguridad".

### <span id="page-27-6"></span>**Las impresiones o las copias tienen rayas blancas o están borrosas.**

#### **Es posible que los cabezales de impresión estén atascados.**

Seleccione [Limpieza cabezal] para desatascar los cabezales de impresión.

Pantalla [Inicio] > [Mantenimiento] > [Limpieza cabezal] > [Limpieza normal]

Si esto no arregla el problema, lleve a cabo una [Limpieza fuerte].

### <span id="page-28-0"></span>**Los documentos resultantes presentan suciedad o rayas negras.**

#### **Es posible que se haya cargado en la máquina**

**papel que no es adecuado para imprimir o copiar.** Compruebe el tipo de papel cargado en la bandeja estándar o la bandeja de alimentación. Para más información, consulte "Papel de impresión" en la "Información de seguridad".

#### **Es posible que esté usando papel doblado para imprimir o copiar.**

El papel doblado puede entrar en contacto con los cabezales de tinta, lo que hace que se ensucie. Esto puede dañar los cabezales de impresión, por lo que no debe utilizarse papel doblado.

#### **Si está copiando o escaneando, el [Nivel de exposición] puede ser demasiado oscuro.** Configure el ajuste [Nivel de exposición].

Pantalla [Copia] / Pantalla [Escanear] / Pantalla [USB] - [Guardar] > [Nivel de exposición]

Pantalla [Almacenam.] - [Guardar] > seleccione la carpeta  $\blacktriangleright$  [Cambiar ajuste]  $\blacktriangleright$  [Nivel de exposición]

**Si está copiando o escaneando, es posible que no haya cerrado bien la cubierta de originales.** Cierre bien la cubierta de originales del escáner para evitar que entre luz.

**Si está copiando o escaneando, es posible que los componentes siguientes estén sucios.** Límpielos con un paño suave.

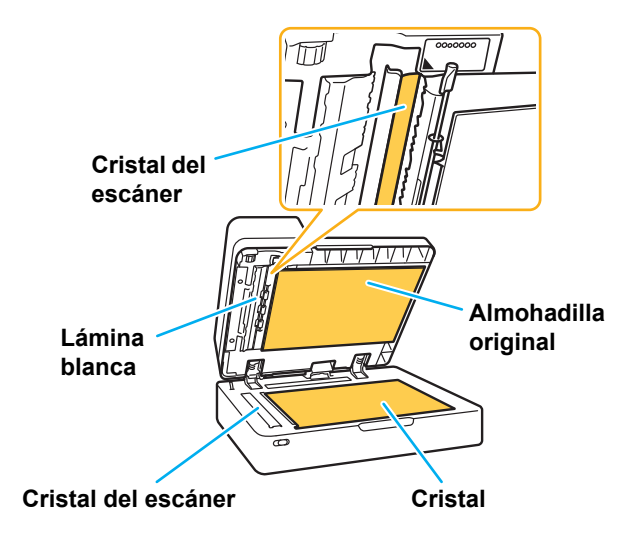

• Cualquier resto de polvo, suciedad, tinta, cola o líquido corrector adherido a la lámina blanca del ADF, al cristal o al cristal del escáner pueden hacer que los datos copiados o escaneados no salgan limpios. Lleve a cabo limpiezas periódicas.

<span id="page-28-1"></span>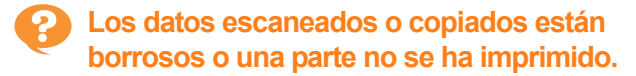

#### **Puede que el original no esté totalmente en contacto con el cristal.**

Cierre la cubierta de originales de modo que el original quede totalmente en contacto con el cristal.

#### **El escáner está sometido a vibraciones.**

Vuelva a escanear el original evitando que el escáner esté sometido a vibraciones.

#### **Si está copiando, es posible que el papel esté húmedo.**

Si el papel contiene humedad, es posible que parte de los datos copiados no se impriman o que salgan borrosos. Utilice papel seco.

### <span id="page-28-2"></span>**Se ve la otra cara del original.**

**Si copia o escanea un original en papel fino, es posible que la imagen del lado trasero del original o de la página siguiente aparezca en los datos de imagen.**

Configure [Nivel de exposición] en un valor más bajo.

Pantalla [Copia] / Pantalla [Escanear] / Pantalla [USB] - [Guardar] > [Nivel de exposición]

Pantalla [Almacenam.] - [Guardar] > seleccione la carpeta  $\blacktriangleright$  [Cambiar ajuste]  $\blacktriangleright$  [Nivel de exposición]

- Coloque una hoja de papel oscura en la parte trasera del original y vuelva a copiarlo o escanearlo.
- Cuando copia o escanea un original con un color de fondo, como un periódico o revista, puede utilizar el ajuste [Nivel color de fondo] para configurar el nivel del color de fondo.

Pantalla [Copia] / Pantalla [Escanear] / Pantalla [USB] - [Guardar] > [Nivel color de fondo]

Pantalla [Almacenam.] - [Guardar] Seleccione la carpeta  $\blacktriangleright$  [Cambiar ajuste]  $\blacktriangleright$  [Nivel color de fondo]

### <span id="page-28-3"></span>**Se producen interferencias por efecto muaré.**

**Es fácil que se produzcan interferencias por efecto muaré (sombras reticulares) al copiar o escanear imágenes como fotografías que se han sometido a procesos de edición para su publicación.** La interferencia por efecto muaré puede reducirse

configurando el ajuste [Eliminación muaré].

Pantalla [Copia] / Pantalla [Escanear] / Pantalla [USB] - $[Guardar]$   $\triangleright$   $[Control$  imagen $]$   $\triangleright$   $[Eliminación muaré]$ 

Pantalla [Almacenam.] - [Guardar] > seleccione la carpeta  $\blacktriangleright$  [Cambiar ajuste]  $\blacktriangleright$  [Control imagen]  $\blacktriangleright$ [Eliminación muaré]

### <span id="page-29-0"></span>**No se introduce papel. / La parte trasera de una tarjeta está dañada. / Se introducen varias hojas de papel.**

#### **Es posible que el ajuste de [Grosor] en [Tipo papel] no coincida con las propiedades del papel (grosor del papel).**

Configure correctamente el ajuste de [Grosor] en [Tipo] papel].

#### **Para imprimir:**

Pantalla [Imprimir] > seleccionar el trabajo > [Cambiar ajuste] en el submenú ▶ [Selección de papel]  $\blacktriangleright$  [Ajuste Bandeia]  $\blacktriangleright$  [Tipo papel]  $\blacktriangleright$  [Grosor]

Pantalla [Almacenam.] - [Cargar] / Pantalla [USB] - [Cargar] ► seleccione la carpeta ► [Abrir] ► seleccione el documento  $\blacktriangleright$  [Cambiar ajuste] en el submenú ▶ [Selección de papel] ▶ [Ajuste Bandeja]  $\blacktriangleright$  [Tipo papel]  $\blacktriangleright$  [Grosor]

#### **Para copiar:**

Pantalla [Copia]  $\blacktriangleright$  [Selección de papel]  $\blacktriangleright$  [Ajuste Bandeja] I [Tipo papel] I [Grosor]

Pantalla [Almacenam.] - [Guardar] > seleccione la carpeta  $\blacktriangleright$  [Cambiar ajuste]  $\blacktriangleright$  [Selección de papel]  $\blacktriangleright$ [Ajuste Bandeja] ► [Tipo papel] ► [Grosor]

Para obtener más información, consulte "Selección de papel" en la "Guía del usuario".

#### **Es posible que sea necesario ajustar la presión de alimentación de papel para adaptarla al grosor del papel.**

Sitúe la palanca de ajuste de presión de alimentación del papel en " $\angle$  (NORMAL)" o " $\Leftrightarrow$  (TARJETA)" en función del tipo de papel cargado.

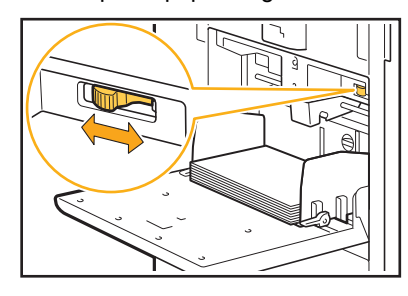

Por lo general, ajuste la palanca en " $\angle$  (NORMAL)". Si la alimentación de papel es un problema, configúrela como "  $\Leftrightarrow$  (TARJETA)".

Para obtener más información, consulte "Carga de papel en la bandeja estándar" en la "Guía del usuario".

#### **El ángulo de la placa desmoldeadora quizás no está correctamente ajustado.**

Gire el disco de ajuste del ángulo de la placa desmoldeadora para adaptarlo a las condiciones.

### **Si no se introduce papel:**

Gire el disco hacia la izquierda.

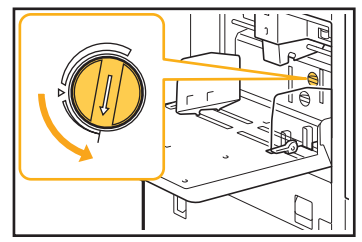

**Si se introducen varias hojas de papel:** Gire el disco hacia la derecha.

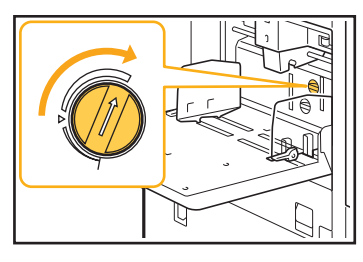

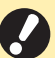

• Cuando ajuste el ángulo, asegúrese de quitar el papel de la bandeja estándar y de bajar la bandeja hasta la posición más inferior.

#### **La presión de separación del papel quizás no está ajustada correctamente.**

**Si no se carga papel, la parte trasera de una tarjeta está dañada o se utiliza un papel que puede generar fácilmente polvo de papel:** Gire el disco a "Algo débil".

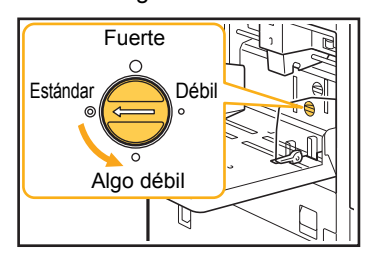

**Si se introducen varias hojas de papel:** Gire el disco a "Fuerte".

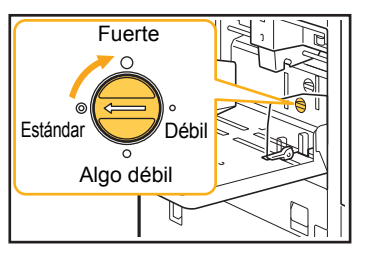

• Cuando ajuste el ángulo, asegúrese de quitar el papel de la bandeja estándar y de bajar la bandeja hasta la posición más inferior.

<span id="page-30-1"></span>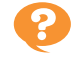

#### **Se produce un error de alimentación múltiple aun cuando no se ha llevado a cabo una, o se producen errores de alimentación múltiple con frecuencia.**

#### **Es posible que esté usando papel de un color oscuro o papel impreso en una cara.**

Cuando se utiliza un papel ya impreso por una cara o un papel con una base de color oscura, la máquina puede detectarlo de manera errónea, como si se estuvieran cargando varias hojas. En este caso, ajuste [Comprobar doble alim.] en [OFF].

#### **Para imprimir:**

Pantalla [Imprimir] > seleccionar el trabajo > [Cambiar ajuste] en el submenú ▶ [Selección de papel]  $\blacktriangleright$  [Ajuste Bandeja]  $\blacktriangleright$  ajuste [Comprobar] doble alim.] en [OFF]

Pantalla [Almacenam.] - [Cargar] / Pantalla [USB] -  $[Carqar]$   $\triangleright$  seleccione la carpeta  $\triangleright$   $[Abrir]$   $\triangleright$ seleccione el documento  $\blacktriangleright$  [Cambiar ajuste] en el submenú ► [Selección de papel] ► [Ajuste Bandeja] ajuste [Comprobar doble alim.] en [OFF]

#### **Para copiar:**

Pantalla [Copia]  $\blacktriangleright$  [Selección de papel]  $\blacktriangleright$  [Ajuste] Bandeja]  $\blacktriangleright$  ajuste [Comprobar doble alim.] en [OFF]

Pantalla [Almacenam.] - [Guardar] > seleccione la carpeta  $\blacktriangleright$  [Cambiar ajuste]  $\blacktriangleright$  [Selección de papel]  $\blacktriangleright$ [Ajuste Bandeja] ▶ ajuste [Comprobar doble alim.] en [OFF]

### <span id="page-30-2"></span>**El papel se ensucia. / La impresión no queda bien alineada.**

#### **Es posible que el papel elegido para la impresión sea demasiado oscuro.**

Al imprimir en papel de un color oscuro, es posible que la máquina no pueda detectar el tamaño del papel, lo que se traduce en una impresión mal alineada, pérdida de imagen o bordes de papel sucios. Se recomienda usar papel con un color de fondo claro.

### <span id="page-30-0"></span>**Resolución de problemas para el controlador de la impresora y la impresión**

Esta sección describe cómo resolver problemas relacionados con el controlador de la impresora y la impresión.

#### <span id="page-30-3"></span>**No se puede imprimir desde un ordenador.**

#### **Es posible que la opción [En/fuera línea] esté ajustada en [OFF].**

Compruebe el estado de la opción [En/fuera línea] en la pantalla [Imprimir].

Si aparece [OFF], seleccione [ON].

Pantalla [Imprimir] > ajuste [En/fuera línea] en [ON]

#### **Puede tratarse de un trabajo en espera.**

Los trabajos con un código PIN se gestionan como trabajos en espera. El administrador puede haber configurado la máquina para que procese todos los trabajos como trabajos en espera. Compruebe que el trabajo aparezca en la [Lista de trabajos en espera] en la pantalla [Imprimir].

#### **Puede que la máquina esté ocupada con otro trabajo.**

- Los trabajos inactivos se imprimen por orden, desde la parte superior de la lista en la pantalla [Activo/ Inactivo].
- Si se realiza la función de copia de interrupción, el trabajo de copia tendrá prioridad sobre los trabajos enviados desde el controlador de impresora.

#### **¿Aparece el mensaje de sustitución del cartucho de tinta?**

No podrá imprimir si el mensaje indica que un color debe ser sustituido. Sustituya el cartucho de tinta del color indicado.

2-11

#### <span id="page-31-0"></span>**No se imprime correctamente en papel de tamaño irregular.**

#### **Es posible que el papel de tamaño irregular no esté registrado.**

El tamaño del papel debe registrarse previamente en [Entrada papel personalizado] tanto en el controlador de la impresora como en la máquina.

Pantalla de propiedades del controlador de la impresora ▶ Pestaña [Entorno] ▶ [Entr papel personaliz]

El administrador debe registrar previamente el tamaño del papel en el menú del administrador. Póngase en contacto con el administrador.

#### **Es posible que no haya seleccionado [Manual] para [Tamaño papel] en [Selección de papel] - [Ajuste Bandeja].**

Para usar un papel de tamaño irregular sin registrarlo como tamaño de papel, introduzca el tamaño del papel en [Manual].

Pantalla [Imprimir] > seleccionar el trabajo > [Cambiar ajuste] en el submenú ▶ [Selección de papel]  $\blacktriangleright$  [Ajuste Bandeja]  $\blacktriangleright$  [Tamaño papel]  $\blacktriangleright$ [Manual]

• En caso de desmarcar [ON] sin introducir el tamaño del papel, se aplicarán la anchura y la longitud del tamaño del papel configurado con [Tamaño papel] del controlador de impresora. Al utilizar papel de un tamaño irregular, si registra el tamaño previamente mejorará la velocidad de impresión y la alineación del papel.

#### <span id="page-31-1"></span>**Cuando se imprime un documento con varias páginas, algunas están impresas con un tamaño de papel incorrecto.**

#### **Los datos del original pueden incluir páginas con tamaños de papel diferentes.**

Seleccione la casilla [Variostam. orig.] en la pestaña [Básico] de la pantalla del controlador de la impresora. La bandeja para papel se selecciona automáticamente en función del tamaño del original y se imprime el documento.

<span id="page-31-2"></span>**Se tarda mucho tiempo en imprimir. / Cuando se imprimen varias copias, la impresora emite un pitido después de imprimir cada copia.**

**La casilla de verificación [Intercalar] podría estar seleccionada en el cuadro de diálogo [Imprimir] de la aplicación.**

Desmarque [Intercalar] antes de iniciar la impresión.

### <span id="page-31-3"></span>**Se ha perdido el código PIN de un trabajo.**

**Si pierde el código PIN, no es posible imprimir.** Introduzca un nuevo código PIN y vuelva a enviar los datos. Póngase en contacto con su administrador para eliminar el trabajo que aparece en [Lista de trabajos en espera] en la pantalla [Imprimir].

### <span id="page-31-4"></span>**[Todo col] y [Auto] no aparecen en el menú [Modo color] de la pantalla del controlador de la impresora.**

#### **La función de impresión a color podría estar restringida.**

Póngase en contacto con el administrador.

<span id="page-31-5"></span>**No se pueden indicar las páginas de impresión.**

#### **La casilla de verificación [Intercalar] podría estar seleccionada en el cuadro de diálogo [Imprimir] de la aplicación.**

Desmarque [Intercalar] y ajuste [Ordenar] en [Sin] intercalar] en la pestaña [Básico] de la pantalla del controlador de la impresora.

### <span id="page-31-6"></span>**Solo se imprime una copia (página) aunque se indiquen varias.**

#### **Es posible que esté activada la función [Impresión y Pausa].**

Si se ha activado la función [Impresión y Pausa] en la pantalla del controlador de la impresora, la impresión se detiene una vez que se imprime una copia (página). Si no hay problemas con el resultado de la impresión, pulse la tecla [Start] del panel de operaciones o [Continuar] del panel táctil para continuar con la impresión. Para cancelar [Impresión y Pausa], retire la marca de verificación del cuadro de verificación [Impresión y Pausa] de la pestaña [Básico].

### <span id="page-31-7"></span>**No es posible volver a imprimir un trabajo en la pantalla [Estado de trabajo].**

#### **Si aparece [Imprimir] al seleccionar un trabajo en la pantalla [Estado de trabajo] y toca el submenú**

Cuando la reimpresión de trabajos se ha restringido en el menú del administrador, [Imprimir] y la lista de trabajos aparece en gris y no se pueden hacer reimpresiones. Póngase en contacto con su administrador para obtener más detalles.

#### <span id="page-32-0"></span>**Después de interrumpir un trabajo o de apagar la máquina y volver a encenderla, no se sabe la cantidad completada de la impresión.**

**Puede comprobar el número de copias y de páginas en la pantalla [Detalles] de un trabajo finalizado.**

Tecla [Estado de trabaio] ▶ [Finalizado] ▶ seleccione el trabajo que desee comprobar  $\blacktriangleright$ [Detalles] en el submenú

#### <span id="page-32-1"></span>**Hay papel cargado, pero aparece el mensaje de error "Cargar papel".**

**Los ajustes de [Tamaño papel] y [Tipo papel] de la pantalla del controlador de la impresora no coinciden con los mismos ajustes de la máquina.** Aunque haya papel cargado, el mensaje de error aparece si los ajustes de [Tamaño papel] y [Tipo papel] del controlador de la impresora no coinciden con los de la máquina. Configure en la máquina los mismos ajustes de tamaño y tipo de papel que en el controlador de la impresora.

Pantalla [Imprimir] > seleccionar el trabajo > [Cambiar ajuste] en el submenú ▶ [Selección de papel]  $\blacktriangleright$  [Ajuste Bandeja]  $\blacktriangleright$  [Tamaño papel] o [Tipo papel]

#### **Es posible que [Sel. autom.] se haya ajustado en [OFF] en la bandeja estándar o las bandejas de alimentación.**

Configure [Ajuste Bandeja] en la máquina de modo que la selección automática esté activada para la bandeja estándar o la bandeja de alimentación que esté utilizando.

Pantalla [Imprimir] > seleccionar el trabajo > [Cambiar ajuste] en el submenú ▶ [Selección de papel]  $\blacktriangleright$  [Ajuste Bandeja]  $\blacktriangleright$  ajuste [Sel. autom.] en [ON]

#### <span id="page-32-2"></span>**Los resultados de la impresión a color no son buenos.**

#### **Es posible que no haya utilizado papel adecuado para la impresión.**

Con el sistema de inyección de tinta de esta máquina, la calidad de la impresión (especialmente la impresión a color) puede variar dependiendo del tipo de papel. Esta máquina utiliza el ajuste de perfil de color más adecuado para cada tipo de papel durante la impresión. Por este motivo, si el ajuste de [Tipo papel] de la pantalla del controlador de la impresora no coincide con el tipo de papel cargado en la máquina, es posible que el rendimiento no sea el óptimo. Compruebe los siguientes puntos.

• Si [Tipo papel] está ajustado en [Cualquiera] en la pantalla del controlador de la impresora, seleccione el tipo de papel actualmente en uso. Para obtener más información, consulte "Tipo papel" en la "Guía del usuario".

• Compruebe que el tipo de papel cargado en la bandeja de papel coincide con el tipo de papel especificado en [Ajuste Bandeja].

Pantalla [Imprimir] > seleccionar el trabajo > [Cambiar ajuste] en el submenú ▶ [Selección de papel]  $\blacktriangleright$  [Ajuste Bandeja]  $\blacktriangleright$  [Tipo papel]

### <span id="page-32-3"></span>**Las imágenes impresas salen claras o desteñidas.**

#### **Es posible que se haya seleccionado la función de borrador.**

Si se ha establecido la función de borrador en la pantalla del controlador de la impresora, la densidad de impresión disminuye a causa del menor uso de tinta. Para aumentar la densidad de la impresión, vaya a la pestaña [Imagen] y ajuste [Calidad imagen] en [Estándar (300x300 dpi)].

#### **Es posible que se haya seleccionado la función de compresión de datos.**

Si se ha ajustado la función de compresión de datos en la pantalla del controlador de la impresora, la velocidad de procesamiento de la impresión aumenta, pero se utilizan menos gotas de tinta, por lo que los colores neutros se desigualan. Para aumentar la densidad de la impresión, vaya a la pestaña [Imagen] y ajuste [Calidad imagen] en [Estándar (300x300 dpi)].

# <span id="page-32-4"></span>**Los bordes del papel se ensucian.**

#### **El [Área de impresión] está ajustada en [Máximo] en el menú del administrador.**

La parte interior de la máquina puede estar manchada de tinta. En algunos casos particulares en los que aparecen manchas tras la impresión de datos con una imagen que llega hasta el borde del papel, es recomendable utilizar el ajuste [Estándar]. Póngase en contacto con su administrador para obtener más detalles.

<span id="page-32-5"></span>**Las imágenes salen brillantes u oscuras.**

#### **Es posible que algunos datos, como las imágenes fotográficas, requieran una corrección.**

Seleccione la casilla [Corrección de gamma] en la pestaña [Imagen] de la pantalla del controlador de la impresora. Haga clic en [Detalles] y ajuste el brillo y el contraste en la pantalla [Corrección de gamma].

### <span id="page-33-1"></span>**No pueden hacerse impresiones dúplex con papel cargado en la bandeja estándar.**

#### **Es posible que el tipo de papel de la bandeja estándar esté ajustado en [Sobre].**

Cuando la opción [Grosor] de [Tipo papel] está ajustada en [Sobre], no es posible realizar una impresión dúplex usando papel de la bandeja estándar,

independientemente del tipo de papel cargado. Configure los ajustes en función del papel que se va a utilizar.

Pantalla [Imprimir] > seleccionar el trabajo > [Cambiar ajuste] en el submenú ▶ [Selección de papel]  $\blacktriangleright$  [Ajuste Bandeja]  $\blacktriangleright$  [Tipo papel]  $\blacktriangleright$  [Grosor]

#### <span id="page-33-2"></span>**Los datos enviados se han convertido en un trabajo incompleto.**

**Es posible que los datos se hayan imprimido o guardado usando un controlador de la impresora distinto del controlador de la impresora FW.**

Para volver a enviar el trabajo, utilice el controlador de la impresora FW.

### <span id="page-33-3"></span>**Los colores del fondo de un código de barras o las imágenes cercanas no pueden imprimirse.**

#### **Es posible que haya una imagen en el área del código de barras o que la definición del área del código de barras no esté alineada.**

En el área especificada como área del código de barras, independientemente del color del original, el color de fondo se imprime en blanco, y el código de barras, el texto y las ilustraciones se imprimen en negro. Compruebe si la definición del área del código de barras está desalineada, o si un texto o ilustración se encuentra encima del margen de 1 mm (0,04") alrededor del código de barras.

Para obtener más información, consulte "Defin. área cód. bar." en la "Guía del usuario".

### <span id="page-33-4"></span>**La disposición no es correcta.**

#### **Es posible que los ajustes [Combinar] o [Folleto] no estén bien configurados.**

Compruebe que el orden de las páginas esté bien especificado en [Combinar] o [Folleto] en la pestaña [Disposic.] de la pantalla del controlador de la impresora.

### <span id="page-33-0"></span>**Resolución de problemas de copia**

Esta sección describe cómo resolver problemas relacionados con las copias.

### <span id="page-33-5"></span>**En los datos copiados falta parte del original.**

#### **Es posible que el tamaño de reproducción no esté bien configurado.**

Configure el tamaño de reproducción de la copia de modo que se adapte a la combinación del tamaño del original y del papel.

Pantalla [Copia] > [Tamaño reproducción]

#### **[Reduc. autom.] puede que no esté configurada al crear un folleto o utilizar el ajuste [Grapado/ Perforado] o [Grapado].**

Cuando cree el folleto o grapado/perforado del papel impreso, el ancho del margen que ha especificado puede producir que la imagen impresa no se ajuste a la hoja. Cuando [Reduc. autom.] del ajuste de margen esté habilitada, la imagen se reducirá automáticamente para ajustarse.

Pantalla [Copia] ▶ [Margen de encuadernación] o [Folleto] configure [Reduc. autom.] en [ON]

#### <span id="page-33-6"></span>**Se ha hecho una copia dúplex, pero la parte trasera de una página o de más está en blanco.**

#### **Es posible que se haya realizado la copia dúplex con un original formado por páginas de diferentes tamaños.**

Cuando se hace una copia dúplex de originales de diferentes tamaños, si el tamaño del original que se va a copiar por ambos lados de una hoja no es el mismo se realiza una copia símplex (de una de las caras).

### <span id="page-33-7"></span>**No pueden hacerse impresiones dúplex del papel cargado en la bandeja estándar.**

#### **Es posible que el ajuste de bandeja para papel de la bandeja estándar sea [Sobre].**

Cuando la opción [Grosor] de [Tipo papel] está ajustada en [Sobre], no es posible realizar una copia dúplex usando papel de la bandeja estándar, independientemente del tipo de papel cargado. Configure los ajustes en función del papel que se va a utilizar.

Pantalla [Copia]  $\blacktriangleright$  [Selección de papel]  $\blacktriangleright$  [Ajuste Bandeja]  $\blacktriangleright$  [Tipo papel]  $\blacktriangleright$  [Grosor]

<span id="page-34-0"></span>Esta sección describe cómo resolver problemas relacionados con el escaneo.

### <span id="page-34-2"></span>**No hay datos escaneados en la pantalla de escaneado de la RISO Console.**

#### **Es posible que no haya seleccionado [Consola] después de tocar [Escanear] en la pantalla [Inicio].**

Los datos escaneados no aparecen en la RISO Console si ha seleccionado [Correo] o [PC] después de tocar [Escanear] o si los datos escaneados se guardan en el almacenamiento. Seleccione [Consola] y vuelva a escanear el original.

#### <span id="page-34-3"></span>**En los datos escaneados falta parte del original.**

**Puede que el ajuste [Tamaño escaneo] no coincida con el tamaño real del original.** Configure el tamaño del original en [Tamaño escaneo] o seleccione [Auto].

Pantalla [Escanear] > [Tamaño escaneo]

<span id="page-34-4"></span>**El modo de color está ajustado en [Auto], pero la máquina no identifica automáticamente originales en color.**

**La identificación automática podría no funcionar con normalidad con los siguientes tipos de originales.**

#### **Original en color no identificado:**

- Original de un color muy claro
- Original muy oscuro o prácticamente negro
- Original prácticamente sin color (solo líneas finas de color, etc.)

#### **Original en blanco y negro no identificado:**

• Un original cuyo papel no es blanco (papel grueso)

**Seleccione un modo de color distinto de [Auto] o ajuste [Nivel de Color/Negro] en el menú del administrador.**

Pantalla [Copia]  $\blacktriangleright$  [Modo color]  $\blacktriangleright$  seleccione [Todo] col] / [Negro] / [Cian] / [Magenta] dependiendo de la aplicación

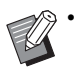

• Para los usuarios de la ComColor FW2230, [Cian] no está disponible con la ComColor FW2230. Asimismo, debe seleccionar [Rojo] en lugar de [Magenta] y [Color doble] en lugar de [Todo col].

Pantalla [Escanear]  $\blacktriangleright$  [Modo color]  $\blacktriangleright$  seleccione [Todo col] / [Escala de grises] / [Negro] dependiendo de la aplicación

En el menú de administrador, ajuste [Nivel de Color/ Negro] (del 1 al 5).

Si selecciona un valor alto, la máquina podrá identificar los originales en color más fácilmente. Póngase en contacto con su administrador para obtener más detalles.

### <span id="page-34-1"></span>**Resolución de problemas del almacenamiento y la unidad USB**

Esta sección explica cómo resolver problemas relacionados con los procedimientos para guardar y cargar archivos en el almacenamiento y la unidad USB.

Para obtener más información sobre los problemas que no pueden resolverse utilizando las indicaciones incluidas aquí, consulte ["Resolución de problemas para el controlador de la impresora y la impresión" \(p. 2-11\)](#page-30-0), ["Resolución de](#page-33-0)  [problemas de copia" \(p. 2-14\)](#page-33-0) y ["Resolución de problemas de escaneo" \(p. 2-15\).](#page-34-0)

### <span id="page-34-5"></span>**Los archivos guardados en una unidad flash USB no se muestran en la impresora.**

#### **Es posible que no haya utilizado el controlador de la impresora FW para guardar los archivos en formato PRN.**

Para guardar un archivo PRN en una unidad flash USB, acceda a la pestaña [Básico] de la pantalla del controlador de la impresora y ajuste [Salida] en [Guardar a la unidad USB].

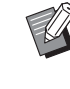

Los archivos creados y guardados usando una aplicación no pueden imprimirse en el formato nativo de la aplicación.

### <span id="page-35-0"></span>**No se imprime correctamente en papel de tamaño irregular.**

#### **Es posible que no haya seleccionado [Manual] para [Tamaño papel] en [Selección de papel] - [Ajuste Bandeja].**

Para usar un papel de tamaño irregular sin registrarlo como tamaño de papel, introduzca el tamaño del papel en [Manual].

Pantalla [Almacenam.] - [Cargar] / Pantalla [USB] -  $[Cargar]$   $\triangleright$  seleccione la carpeta  $\triangleright$   $[Abrir]$   $\triangleright$ seleccione el documento  $\blacktriangleright$  [Cambiar ajuste] en el submenú ▶ [Selección de papel] ▶ [Ajuste Bandeja]  $\blacktriangleright$  [Tamaño papel]  $\blacktriangleright$  [Manual]

• En caso de desmarcar [ON] sin introducir el tamaño del papel, la anchura de la hoja será la anchura de la guía de la bandeja de papel y la longitud será la longitud máxima de la bandeja en cuestión. Al utilizar papel de un tamaño irregular, si registra el tamaño previamente mejorará la velocidad de impresión y la alineación del papel.

### <span id="page-35-1"></span>**Hay papel cargado, pero aparece el mensaje de error "Cargar papel".**

#### **Es posible que [Sel. autom.] se haya ajustado en [OFF] en la bandeja estándar o las bandejas de alimentación.**

Configure [Ajuste Bandeja] en la máquina de modo que la selección automática esté activada para la bandeja estándar o la bandeja de alimentación que esté utilizando.

Pantalla [Almacenam.] - [Cargar] / Pantalla [USB] -  $[Caraar]$  Seleccione la carpeta  $\blacktriangleright$  [Abrir]  $\blacktriangleright$ seleccione el documento  $\blacktriangleright$  [Cambiar ajuste] en el submenú ► [Selección de papel] ► [Ajuste Bandeja] ajuste [Sel. autom.] en [ON]

### <span id="page-35-2"></span>**Los resultados de la impresión a color no son buenos.**

#### **Es posible que no haya utilizado papel adecuado para la impresión.**

Con el sistema de inyección de tinta de esta máquina, la calidad de la impresión (especialmente la impresión a color) puede variar dependiendo del tipo de papel. Esta máquina utiliza el ajuste de perfil de color más adecuado para cada tipo de papel durante la impresión. Por este motivo, si el ajuste de [Tipo papel] no coincide con el tipo de papel cargado en la máquina, es posible que el rendimiento no sea el óptimo. Compruebe los siguientes puntos.

• Compruebe que el tipo de papel cargado en la bandeja de papel coincide con el tipo de papel especificado en [Ajuste Bandeja].

Pantalla [Almacenam.] - [Cargar] / Pantalla [USB] - [Cargar] ► seleccione la carpeta ► [Abrir] ► seleccione el documento  $\blacktriangleright$  [Cambiar ajuste] en el submenú ► [Selección de papel] ► [Ajuste Bandeja]  $\blacktriangleright$  [Tipo papel]

### <span id="page-35-3"></span>**No pueden hacerse impresiones dúplex con papel cargado en la bandeja estándar.**

#### **Es posible que el tipo de papel de la bandeja estándar esté ajustado en [Sobre].**

Cuando la opción [Grosor] de [Tipo papel] está ajustada en [Sobre], no es posible realizar una impresión dúplex usando papel de la bandeja estándar,

independientemente del tipo de papel cargado. Configure los ajustes en función del papel que se va a utilizar.

Pantalla [Almacenam.] - [Cargar] / Pantalla [USB] - $ICarcar$   $\triangleright$  seleccione la carpeta  $\triangleright$  [Abrir]  $\triangleright$ seleccione el documento  $\blacktriangleright$  [Cambiar ajuste] en el submenú ► [Selección de papel] ► [Ajuste Bandeja]  $\blacktriangleright$  [Tipo papel]  $\blacktriangleright$  [Grosor]

### <span id="page-35-4"></span>**En los datos copiados falta parte del original.**

#### **Es posible que el tamaño de reproducción no esté bien configurado.**

Configure el tamaño de reproducción de la copia de modo que se adapte a la combinación del tamaño del original y del papel.

Pantalla [Almacenam.] - [Guardar] Seleccione la carpeta  $\blacktriangleright$  [Cambiar ajuste]  $\blacktriangleright$  [Tamaño reproducción]

#### **[Reduc. autom.] puede que no esté configurada al crear un folleto o utilizar el ajuste [Grapado/ Perforado] o [Grapado].**

Cuando cree el folleto o grapado/perforado del papel impreso, el ancho del margen que ha especificado puede producir que la imagen impresa no se ajuste a la hoja. Cuando [Reduc. autom.] del ajuste de margen esté habilitada, la imagen se reducirá automáticamente para ajustarse.

Pantalla [Almacenam.] - [Guardar] > seleccione la carpeta  $\blacktriangleright$  [Cambiar ajuste]  $\blacktriangleright$  [Margen de encuadernación] o [Folleto] > ajuste [Reduc. autom.] en [ON]

#### <span id="page-36-0"></span>**En los datos escaneados falta parte del original.**

### **Puede que el ajuste [Tamaño escaneo] no**

**coincida con el tamaño real del original.** Configure el tamaño del original en [Tamaño escaneo] o seleccione [Auto].

Pantalla [Almacenam.] - [Guardar] > seleccione la carpeta  $\blacktriangleright$  [Cambiar ajuste]  $\blacktriangleright$  [Tamaño escaneo]

Pantalla [USB] - [Guardar] > [Tamaño escaneo]

#### <span id="page-36-1"></span>**El modo de color está ajustado en [Auto], pero la máquina no identifica automáticamente originales en color.**

**Seleccione un modo de color distinto de [Auto] o ajuste [Nivel de Color/Negro] en el menú del administrador.**

Pantalla [Almacenam.] - [Guardar] > seleccione la carpeta  $\blacktriangleright$  [Cambiar ajuste]  $\blacktriangleright$  [Modo color]  $\blacktriangleright$ seleccione [Todo col] / [Negro] / [Cian] / [Magenta] dependiendo de la aplicación

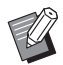

• Para los usuarios de la ComColor FW2230, [Cian] no está disponible con la ComColor FW2230. Asimismo, debe seleccionar [Rojo] en lugar de [Magenta] y [Color doble] en lugar de [Todo col].

Pantalla [USB] - [Guardar] > [Modo color] > seleccione [Todo col] / [Escala de grises] / [Negro] dependiendo de la aplicación

En el menú de administrador, ajuste [Nivel de Color/ Negro] (del 1 al 5).

Si selecciona un valor alto, la máquina podrá identificar los originales en color más fácilmente. Póngase en contacto con su administrador para obtener más detalles.

### <span id="page-37-0"></span>**Resolución de problemas del finalizador multifunción o de la unidad salida offset**

Esta sección describe cómo resolver problemas relacionados con la unidad salida offset opcional.

#### <span id="page-37-1"></span>**El finalizador multifunción o la unidad salida offset no funciona.**

- Asegúrese de que el enchufe esté bien insertado en la toma eléctrica.
- Asegúrese de que el interruptor principal de alimentación de la impresora esté encendido.
- Pulse la tecla [Power] en el panel de operaciones para reiniciar la máquina. Si el finalizador multifunción o la unidad salida offset sigue sin funcionar, póngase en contacto con su proveedor o representante de servicio autorizado.

#### <span id="page-37-2"></span>**Al copiar el original, el papel se grapa en una posición incorrecta.**

#### **Puede que la orientación del original cargado no coincida con el ajuste [Orientación original] de la pantalla [Grapado/Perforado] o [Grapado].**

Pantalla [Copia] > [Grapado/Perforado] o [Grapado] ajuste [Orientación original]

Pantalla [Almacenam.] - [Guardar] > seleccione la carpeta  $\blacktriangleright$  [Cambiar ajuste]  $\blacktriangleright$  [Grapado/Perforado] o [Grapado] > ajuste [Orientación original]

#### **[Rotación automática de imagen] no está configurado en [ON].**

Si está ajustada en [OFF], la máquina no puede grapar ni perforar el papel en la posición correcta.

Pantalla [Copia] > [Rotación automática de imagen]

Pantalla [Almacenam.] - [Guardar] Seleccione la carpeta  $\blacktriangleright$  [Cambiar ajuste]  $\blacktriangleright$  [Rotación automática de imagen]

#### <span id="page-37-3"></span>**Las grapas no penetran correctamente, p. ej., se doblan o aplastan. / El papel no sale por la unidad salida offset.**

#### **Es posible que haya demasiadas páginas que grapar.**

- Al utilizar el finalizador multifunción El número de hojas que puede grapar es el siguiente: 100 para 85 g/m<sup>2</sup> (23-lb bond) A4 (Letter) o papel más pequeño, y 65 para papel más grande A4 (Letter).
- Al utilizar la unidad salida offset El número de hojas que pueden graparse es el siguiente: 50 para 85 g/m<sup>2</sup> (23-lb bond) A4 (Letter) o papel B5, y 25 para A3 o papel B4 (Ledger o Legal).

Si las grapas no penetran bien usando el número de hojas especificado arriba, póngase en contacto con su proveedor o representante de servicio autorizado.

### <span id="page-37-4"></span>**Ha quedado atascada una grapa dentro de la máquina.**

Siga los pasos indicados en ["Atascos de grapadora](#page-38-0)  [\(Finalizador multifunción\)" \(p. 2-19\)](#page-38-0) o["Atascos de grapas](#page-40-0)  [\(Unidad salida offset\)" \(p. 2-21\)](#page-40-0) para retirar la grapa.

### <span id="page-37-5"></span>**Las hojas no salen bien apiladas en la unidad salida offset. / Las impresiones están dobladas.**

#### **Es posible que la posición de la bandeja de la unidad salida offset (posición fija de la marca ) no esté bien alineada.**

Cambie la posición de la bandeja según el tipo de papel o la condición de salida.

Para imprimir en una gran cantidad de hojas de tamaño B5 o de un tamaño inferior mediante compensación o sin clasificar, sitúe la posición fija de la marca < en la posición indicada a continuación.

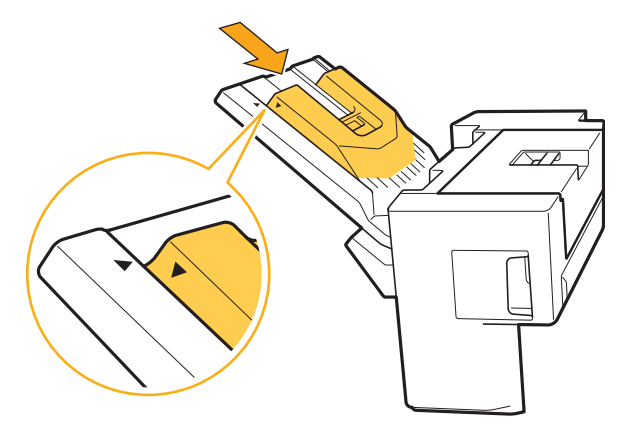

### <span id="page-38-0"></span>Atascos de grapadora (Finalizador multifunción)

Si una grapa queda atascada dentro de la máquina, siga los pasos siguientes para quitarla.

● Funda del cartucho de grapado UR1

### **1 Abra la cubierta.**

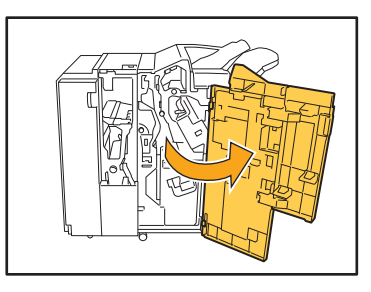

**2 Retire el cartucho de grapado sosteniendo el asa del cartucho y tirando del mismo hacia usted mientras lo levanta ligeramente.**

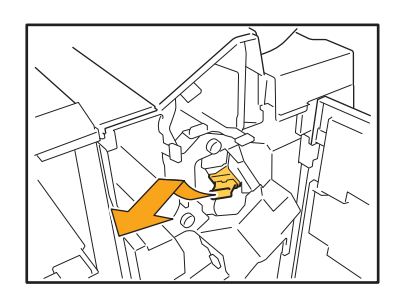

**3 Abra la cubierta del cartucho de grapado y retire la grapa atascada.**

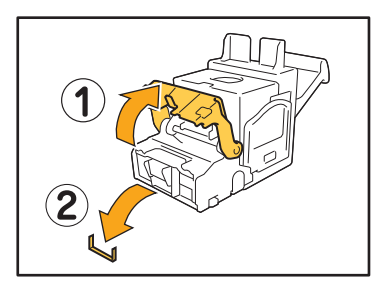

### **PRECAUCIÓN**

Al retirar la grapa, tenga cuidado de no hacerse daño en los dedos.

**4 Si no se puede retirar la grapa atascada, presione la parte inferior del cartucho de grapado en la dirección de la flecha para retirar la grapa.**

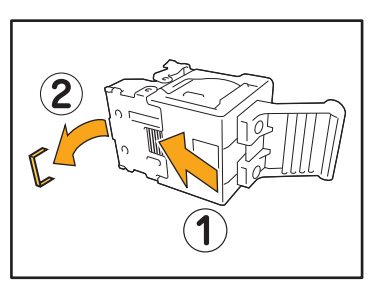

**5 Devuelva el cartucho de grapado a su posición original.**

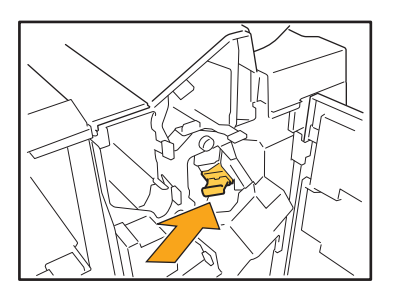

Presione el cartucho de grapado hasta que haga un clic.

### **6 Cierre la cubierta.**

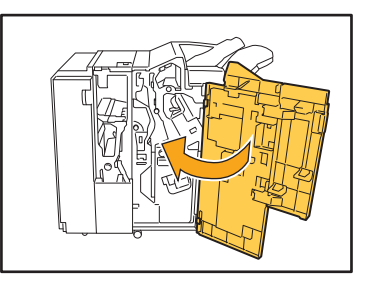

● Funda del cartucho de grapado UR2 o UR3

### **1 Abra la cubierta.**

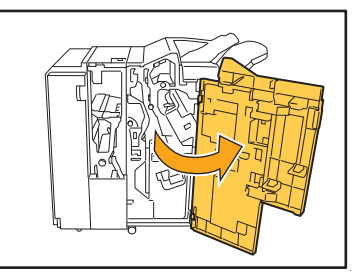

**2 Tire de la unidad de grapado hacia usted mientras presiona la palanca R2 / R3 hacia la derecha y retire la unidad.**

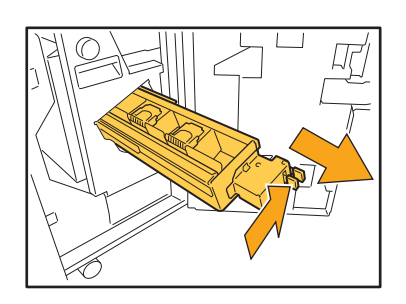

**3 Sostenga las pestañas de la izquierda y de la derecha del cartucho de grapado y levante el cartucho de grapado hacia arriba y hacia la izquierda.**

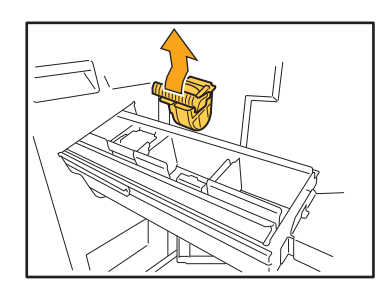

**4 Retire la grapa atascada.**

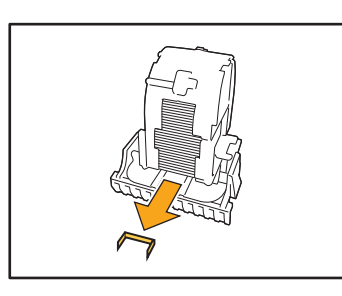

### **PRECAUCIÓN**

Al retirar la grapa, tenga cuidado de no hacerse daño en los dedos.

**5 Sostenga las pestañas de la izquierda y de la derecha del cartucho de grapado e instale el cartucho de grapado en su posición original en la unidad de grapado.**

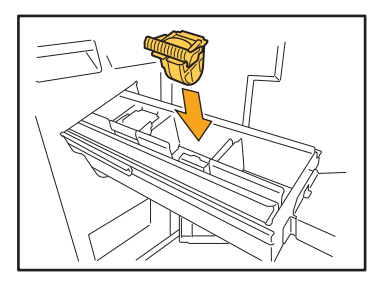

Presione en el centro (hendidura redonda) del cartucho con fuerza.

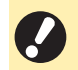

• Si no lo hace completamente, el cartucho quedará flojo y las grapas no se cargarán.

**6 Devuelva la unidad de grapado a su posición original.**

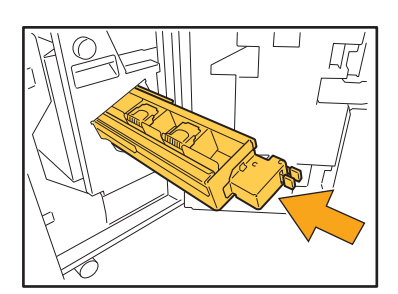

**7 Cierre la cubierta.**

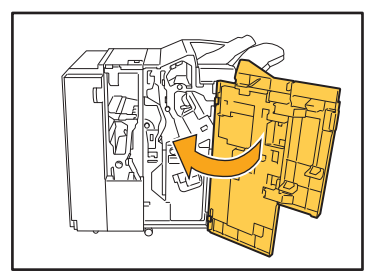

### <span id="page-40-0"></span>Atascos de grapas (Unidad salida offset)

**Si una grapa queda atascada dentro de la máquina, siga los pasos siguientes para quitarla.**

**1 Abra la cubierta para grapas.**

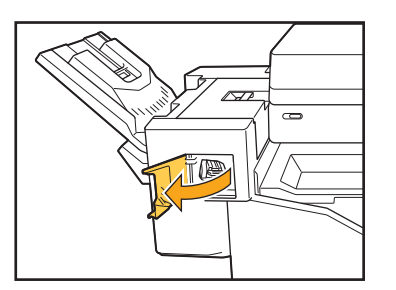

**2 Retire el cartucho de grapado sujetando el tirador del cartucho y tirando hacia usted.**

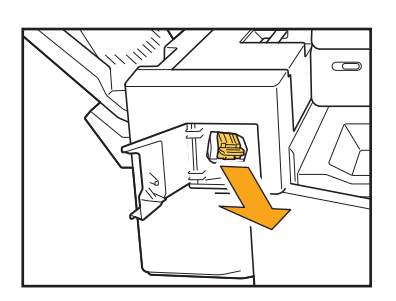

**3 Abra la cubierta del cartucho de grapado y retire la grapa atascada.**

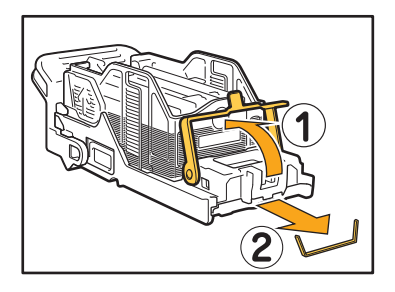

### **PRECAUCIÓN**

Cuando retire la grapa, tenga cuidado para no hacerse daño en los dedos.

**4 Devuelva el cartucho de grapado a su posición original.**

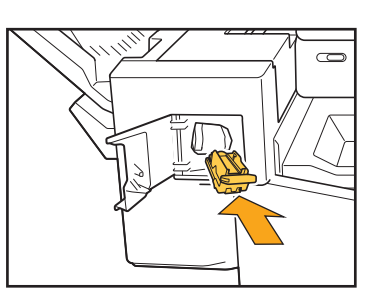

**2**

**5 Cierre la cubierta para grapas.**

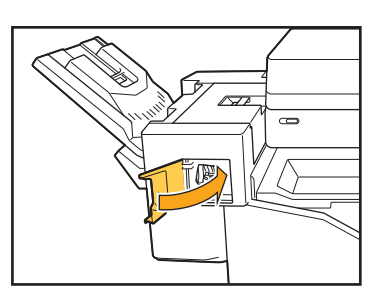

### <span id="page-41-1"></span><span id="page-41-0"></span>**Resolución de problemas de la bandeja de alimentación**

Esta sección explica las precauciones que deben tenerse en cuenta al usar la bandeja de alimentación.

### <span id="page-41-2"></span>**Hay papel atascado en la bandeja de alimentación. / La bandeja no puede extraerse fácilmente.**

Podría ser necesario tener que extraer la bandeja alimentación para retirar papel atascado en el extremo más alejado de la bandeja alimentación. Hay un resorte en el lado derecho de la bandeja de alimentación. Al extraer la bandeja, sujétela de la forma indicada a continuación, sin tocar el resorte.

> • Para sujetar la bandeja sin que se incline, coloque su mano derecha en la cubierta frontal de la bandeja y coloque su mano izquierda en el lado izquierdo cerca del final, en diagonal con respecto a la mano derecha. Si sostiene la parte delantera con ambas manos y extrae la bandeja, la parte posterior podría caerse a causa del peso de la bandeja.

4 Alinee las proyecciones blancas de ambos lados de la bandeja con los raíles y vuelva a colocar la bandeja.

Eleve el lado delantero de la bandeja de forma diagonal e introdúzcala en los raíles. A continuación, sitúe la bandeja en posición horizontal e introdúzcala.

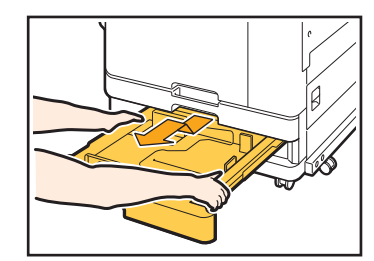

- 1 Tire de la bandeja hasta que se detenga.
- 2 Levante el lado delantero de la bandeja en diagonal y tire de ella.
- 3 Retire el papel atascado.

### Cómo cargar papel A3 (Ledger) y papel B4 (Legal)

Sitúe las guías de papel en la posición correcta en función del tamaño de papel que vaya a utilizar. Para cambiar la posición de las guías de papel, agarre la guía de papel por ambos lados, extráigala y colóquela en el orificio adecuado en función del tamaño de papel.

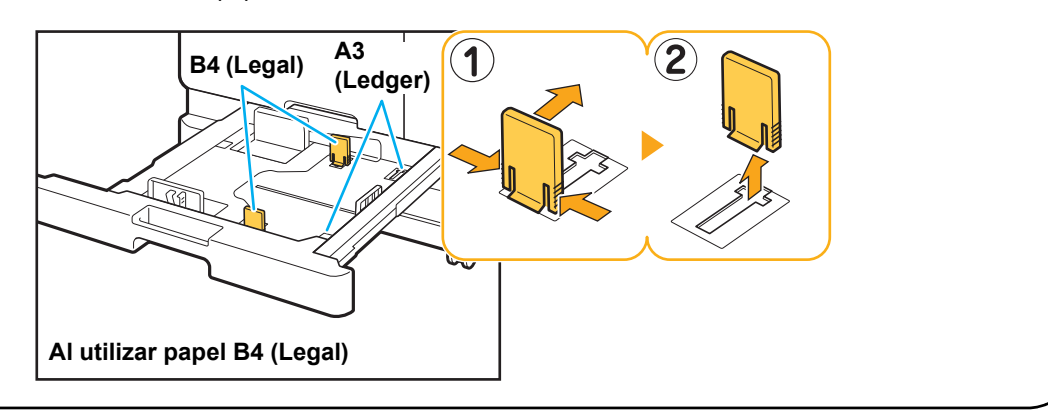

### <span id="page-42-0"></span>**Resolución de problemas del lector de tarjetas IC**

Esta sección describe cómo resolver problemas frecuentes que surgen cuando se utiliza el lector de tarjetas IC opcional.

#### <span id="page-42-2"></span>**No es posible iniciar sesión utilizando la tarjeta IC.**

#### **Es posible que otra tarjeta, por ejemplo otra colocada en la misma funda, interfiera con la tarjeta IC que está tratando de usar.**

Si las tarjetas interfieren entre sí, es posible que no pueda iniciar sesión utilizando la tarjeta IC.

#### **Puede que no esté colocando la tarjeta IC correctamente en el lector.**

Si la tarjeta IC está demasiado lejos del lector de tarjetas IC, la tarjeta IC no se reconoce, provocando un error de autentificación.

#### **Es posible que el cable USB del lector de tarjetas IC no esté conectado correctamente.**

Si no está conectado correctamente, es posible que no pueda iniciar sesión utilizando la tarjeta IC.

#### **Es posible que la información de la tarjeta IC no esté registrada en la máquina.**

- El administrado debe haber registrado la tarjeta IC con anterioridad. Asegúrese de que el administrador ha registrado su tarjeta IC.
- El atributo del servidor externo que se usa para autenticación de la tarj. IC no está ajustado correctamente. Para obtener más información sobre qué medidas tomar, póngase en contacto con su administrador.

### <span id="page-42-3"></span>**Se ha perdido una tarjeta IC registrada.**

#### **Póngase en contacto con su administrador inmediatamente.**

La tarjeta IC permite al usuario iniciar sesión en la máquina e imprimir documentos. Si una persona sin autorización utiliza su tarjeta IC, las operaciones que realice se registrarán con su nombre. Si no encuentra su tarieta, póngase en contacto con su administrador inmediatamente.

### <span id="page-42-1"></span>**Otros problemas**

### <span id="page-42-4"></span>**La cubierta frontal no se abre.**

#### **La cubierta frontal solo puede abrirse cuando hay que resolver un error, como cambiar un cartucho de tinta o solucionar un atasco de papel.**

Para abrir la cubierta frontal cuando no se ha producido un error, pulse [Desbloqueo cubierta delantera].

Pantalla [Inicio]  $\blacktriangleright$  [Mantenimiento]  $\blacktriangleright$  [Desbloqueo cubierta delantera]

#### <span id="page-42-5"></span>**No aparece el nombre de usuario correcto al tocar el botón de índice de la pantalla [Iniciar sesión].**

#### **Puede que el administrador no haya configurado correctamente [Índice] en [Ajustes de usuario].**

Póngase en contacto con el administrador.

#### <span id="page-42-6"></span>**No es posible eliminar un trabajo con un código PIN.**

Para eliminar un trabajo con un código PIN sin introducir el código PIN, debe iniciar sesión como administrador. Póngase en contacto con el administrador para eliminar el trabajo.

### <span id="page-42-7"></span>**La impresora no se reactiva automáticamente.**

Si intenta imprimir en un entorno de red en el que no funcione la comunicación Wake On LAN, la impresora no se reactiva automáticamente debido a la configuración del nivel del modo reposo establecida por el administrador. Configure [Dirección MAC impresora] en la pestaña [Entorno] de la pantalla del controlador de la impresora. Para obtener más información, consulte "Configuración de la dirección MAC" en la "Guía del usuario". De lo contrario, póngase en contacto con su administrador.

**2**

<span id="page-43-1"></span>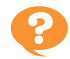

#### **No aparece la pantalla de RISO Console.**

#### **Es posible que no haya introducido la dirección IP de la máquina correctamente en el navegador web.**

Introduzca la dirección IP correcta. Puede consultar cuál es la dirección IP de la máquina tocando [Info de sistema] - [Info. modelo] en la pantalla [Inicio].

#### **La máquina se encuentra en el estado de reposo.**

Puede que el nivel de reposo configurado por el administrador en [Ajuste ahorro energía] no le permita activar la RISO Console. Pulse la tecla [Wakeup] para volver a poner en marcha la máquina y, después, active la RISO Console. Para más información sobre los ajustes de ahorro de energía, póngase en contacto con el administrador.

### <span id="page-43-2"></span><span id="page-43-0"></span>**Aparece la pantalla [Entrada de información de tinta].**

#### **Siga las instrucciones en pantalla para introducir los valores de ajuste.**

Para garantizar una calidad de impresión óptima, el equipo obtiene información de los cartuchos de tinta. En caso de que no sea posible obtener esta información, introduzca los valores adecuados en la pantalla [Entrada de información de tinta].

• Si sustituye los cartuchos de tinta o pulsa la tecla [Power] en el panel de operaciones para reiniciar la máquina, los valores de ajuste introducidos en la pantalla [Entrada de información de tinta] desaparecerán. Vuelva a configurar la información sobre los consumibles.

Si aparece la pantalla [Entrada de información de tinta], significa que se ha instalado un cartucho de tinta que no es de RISO. Para seguir utilizando el cartucho de tinta que no sea de RISO, introduzca los valores adecuados que hacen referencia a la siguiente tabla.

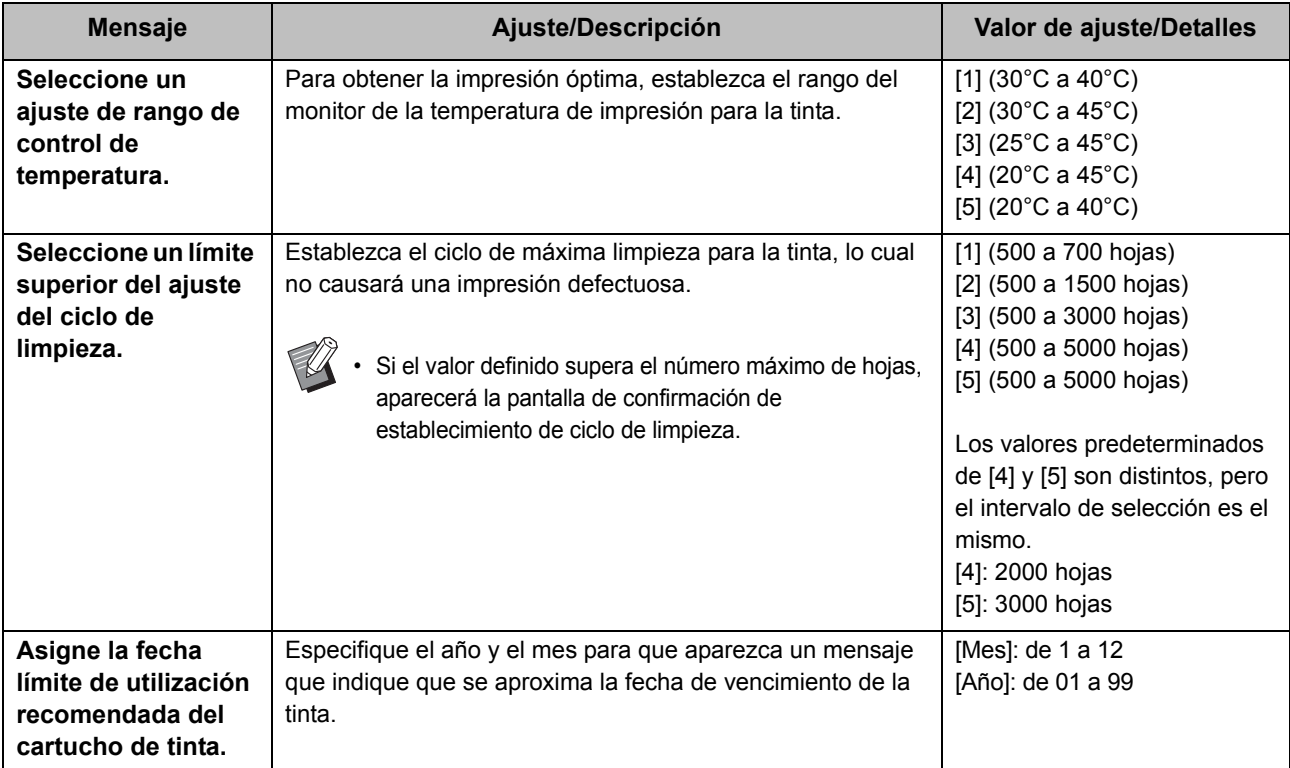

### <span id="page-44-2"></span><span id="page-44-0"></span>**Al imprimir el original en color, los colores (excepto el rojo y el negro) de la impresión no tienen el mismo aspecto que en el original.**

La ComColor FW2230 utiliza un perfil de color doble. Los colores distintos del rojo y el negro (como el azul, el verde o el amarillo) se imprimen automáticamente en tinta roja o negra. Para imprimir los colores exactamente como aparecen en el original, cree de nuevo el original utilizando solo rojo y negro. Para obtener información sobre las impresiones o copias de muestra generadas por la ComColor FW2230 y detalles sobre el perfil del color, consulte "Perfil de color" en la "Guía del usuario".

### <span id="page-44-1"></span>**Resolución de problemas del Kit PostScript opcional**

Esta sección describe cómo resolver problemas relacionados con el controlador de la impresora PostScript 3 y la impresión.

#### <span id="page-44-3"></span>**Los archivos guardados en una unidad flash USB no se muestran en la impresora.**

#### **Es posible que los archivos PDF estén guardados en una carpeta creada por el controlador de la impresora FW.**

No se muestran los archivos PDF guardados en una carpeta creada por el controlador de la impresora FW. Guarde los archivos PDF directamente en la unidad flash USB sin crear una carpeta o guárdelos en una carpeta creada previamente.

### <span id="page-44-4"></span>**Se tarda mucho en imprimir con Mac OS. / No es posible imprimir con los ajustes actuales.**

#### **La casilla de verificación [Intercalar páginas] podría estar seleccionada en el cuadro de diálogo [Imprimir] de la aplicación.**

Desmarque [Intercalar páginas] antes de iniciar la impresión.

#### <span id="page-44-5"></span>**Al usar Mac OS para imprimir un documento con varias páginas, algunas se imprimen con un tamaño de papel incorrecto.**

#### **Los datos originales pueden incluir varios tamaños de papel.**

Al imprimir datos originales que incluyan distintos tamaños de papel, el tamaño de papel de la primera página se utiliza para el resto de páginas. Por ello, las páginas que tengan un tamaño distinto que la primera página seguramente no se imprimirán correctamente o faltará parte de la imagen.

<span id="page-44-6"></span>**Al imprimir un archivo PDF directamente de una unidad de memoria USB, se imprime un papel con el texto "Implementation limit exceeded".**

#### **¿El original incluye imágenes en alta resolución?**

Tal vez no sea posible imprimir un original con imágenes en alta resolución, a causa del elevado tiempo de procesamiento. Vuelva a generar el original con imágenes a una resolución inferior y envíe de nuevo los datos. Si la impresión todavía no es posible, póngase en contacto con su distribuidor o con el representante del servicio técnico autorizado.

## <span id="page-46-0"></span>**Capítulo 3 Mantenimiento**

### <span id="page-46-1"></span> **Limpieza de los cabezales de impresión**

Limpie los cabezales de impresión cuando advierta alteraciones en la calidad de la imagen, como borrones en una parte de la copia, rayas blancas o colores difuminados o degradados.

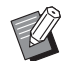

• Con los ajustes de fábrica, la máquina está configurada para limpiar automáticamente los cabezales de impresión tras imprimir un número determinado de hojas.

#### **[Limpieza normal]**

Utilice este tipo de limpieza para evitar que los cabezales se atasquen.

#### **[Limpieza fuerte]**

Utilice este tipo de limpieza más intensiva cuando los cabezales estén atascados.

### **1 Toque [Mantenimiento] en la pantalla [Inicio].**

### **2 Toque [Limpieza cabezal].**

Se muestra la pantalla [Limpieza cabezal].

### **3 Seleccione el tipo de limpieza de cabezal.**

### **4 Toque [Aceptar].**

#### <span id="page-46-2"></span> **Desbloqueo de la cubierta frontal**

La cubierta frontal de la máquina normalmente está bloqueada. La cubierta frontal se desbloquea cuando es necesario abrirla, por ejemplo cuando hay un atasco de papel o un cartucho de tinta está vacío.

Para abrir la cubierta frontal en otros casos, acceda a [Mantenimiento] y toque [Desbloqueo cubierta delantera].

La cubierta frontal se desbloqueará y podrá abrirla.

Cuando la cubierta frontal está cerrada, se bloquea automáticamente al empezar a usar la máquina.

3-1

### <span id="page-47-0"></span> **Ajuste de las guías de papel**

Ajuste la posición de las guías de papel de la bandeja de apilamiento de control automático opcional.

### <span id="page-47-1"></span>Ajuste automático de las guías de papel

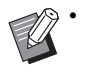

• Normalmente es recomendable utilizar la opción [Auto].

#### **[Auto]**

La posición de las guías de papel se ajusta automáticamente para adaptarse al tamaño del papel.

#### <span id="page-47-2"></span>Ajuste manual de las guías de papel

Es posible mover las guías de papel más allá de la posición fijada en [Auto].

Es posible ajustar las guías de papel laterales y de los extremos por separado.

#### **[Más ancho]**

Las guías de papel se mueven hacia el exterior de la bandeja de apilamiento en incrementos de 1 mm (0,04").

#### **[Más estrecho]**

Las guías de papel se mueven hacia el interior de la bandeja de apilamiento en incrementos de 1 mm (0,04").

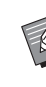

• Puede usar el botón de apertura de guías de papel en la bandeja de apilamiento de control automático para mover manualmente las guías al retirar papel.

### **1 Toque [Mantenimiento] en la pantalla [Inicio].**

### **2 Toque [Control guía papel].**

Aparece la pantalla [Control guía papel].

### **3 Ajuste las posiciones de las guías de papel.**

- Para restablecer el valor de ajuste en 0 mm, toque [Auto].
- El valor de ajuste también se restablece en 0 mm al pulsar la tecla [Power] en el panel de operaciones para reiniciar la máquina, al pulsar la tecla [Reset] o al cambiar el tamaño de papel.

### **4 Toque [Cerrar].**

### <span id="page-48-2"></span><span id="page-48-0"></span> **Sustitución del cartucho de grapado**

Cuando no quedan grapas, la impresión se detiene y aparece un mensaje en el panel táctil. Siga los pasos indicados a continuación para sustituir el cartucho de grapado.

<span id="page-48-1"></span>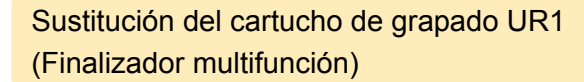

• El mensaje de sustitución del cartucho de grapado puede aparecer aunque queden grapas. En dicho caso, sustituya la caja de las grapas. Las grapas restantes pueden utilizarse.

### **1 Abra la cubierta.**

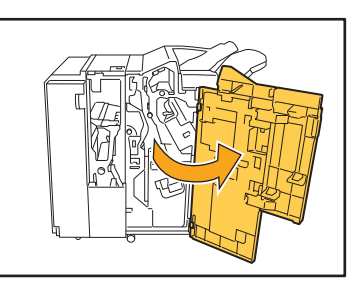

**2 Retire el cartucho de grapado sosteniendo el asa del cartucho y tirando del mismo hacia usted mientras lo levanta ligeramente.**

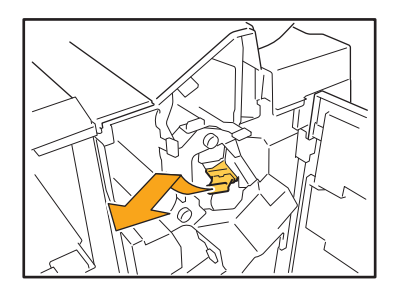

**3 Presione las partes del cartucho de grapado indicadas con flechas, abra la cubierta del cartucho de grapado.**

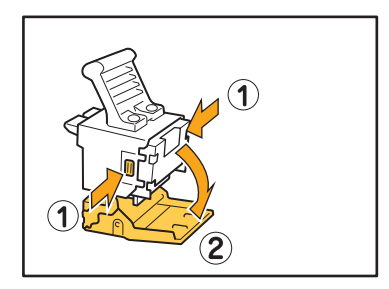

**4 Retire la funda de grapado.**

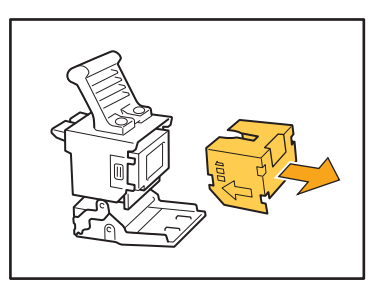

**5 Inserte una nueva funda de grapado en el cartucho de grapado.**

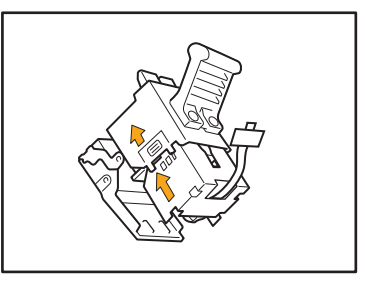

• Alinee la dirección de las flechas y ajuste la caja de grapas.

**6 Retire la cinta de la funda de grapado.**

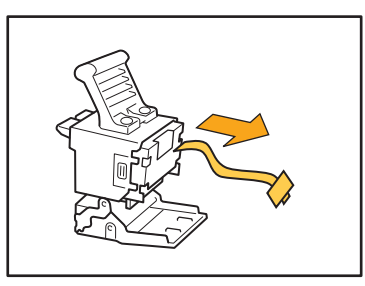

**7 Cierre la cubierta del cartucho de grapado.**

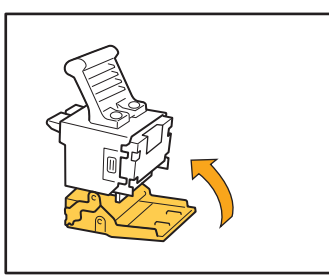

**8 Devuelva el cartucho de grapado a su posición original.**

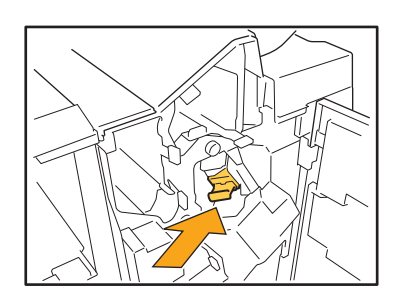

**9 Cierre la cubierta.**

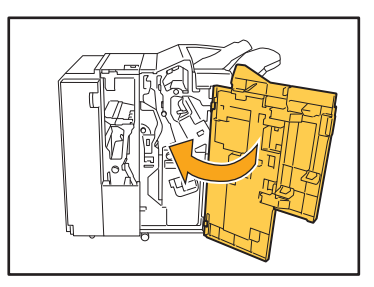

<span id="page-49-0"></span>Sustitución del cartucho de grapado UR2 o UR3

• El mensaje de sustitución del cartucho de grapado puede aparecer aunque queden grapas. En dicho caso, sustituya la caja de las grapas. Las grapas restantes no pueden utilizarse.

### **1 Abra la cubierta.**

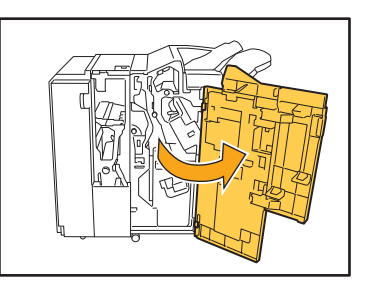

**2 Tire de la unidad de grapado hacia usted mientras presiona la palanca R2 / R3 hacia la derecha y retire la unidad.**

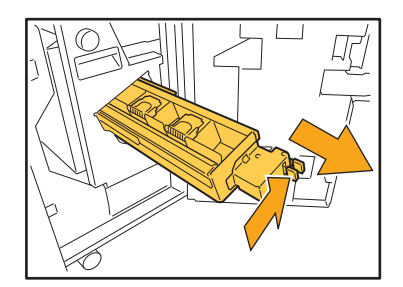

**3 Sostenga las pestañas de la izquierda y de la derecha del cartucho de grapado y levante el cartucho de grapado hacia arriba y hacia la izquierda.**

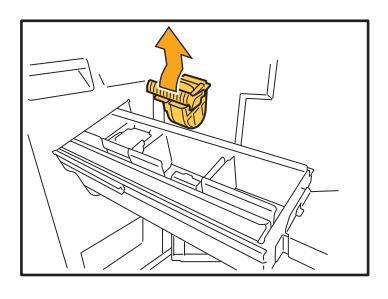

**4 Sostenga las pestañas de la izquierda y de la derecha del nuevo cartucho de grapado e instale el cartucho de grapado en su posición original en la unidad de grapado.**

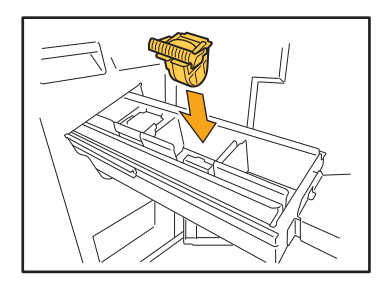

Presione en el centro (hendidura redonda) del cartucho con fuerza.

• Si no lo hace completamente, el cartucho quedará flojo y las grapas no se cargarán.

### **5 Devuelva la unidad de grapado a su posición original.**

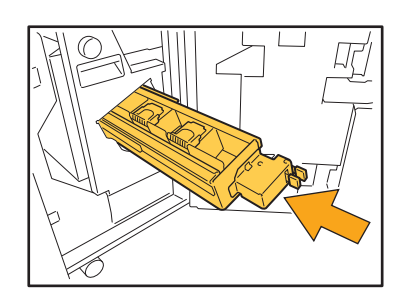

**6 Cierre la cubierta.**

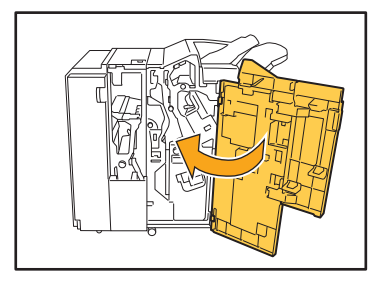

<span id="page-50-0"></span>Sustitución del cartucho de grapado (Unidad salida offset)

- El mensaje de sustitución del cartucho de grapado puede aparecer aunque queden grapas. En dicho caso, sustituya la caja de las grapas. Las grapas restantes pueden utilizarse.
- **1 Abra la cubierta para grapas.**

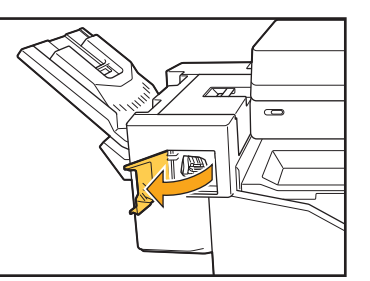

**2 Retire el cartucho de grapado sujetando el tirador del cartucho y tirando hacia usted.**

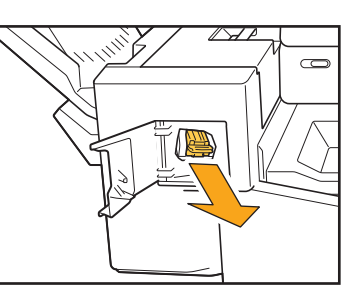

**3 Presione los puntos indicados por las flechas**  $\Omega$  **para desbloquear los ganchos y extraiga la unidad de grapas.**

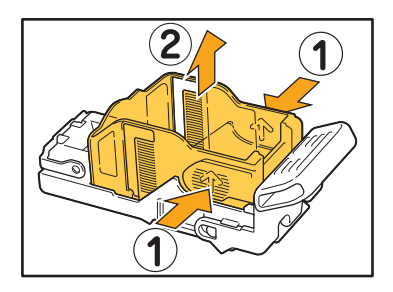

**4 Introduzca la parte frontal de la nueva caja de grapas en el cartucho y luego introduzca la parte posterior.**

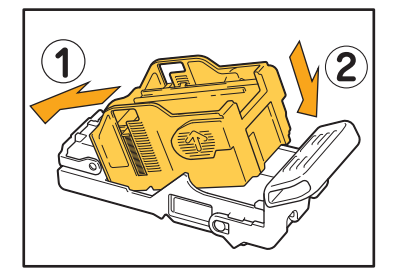

**5 Devuelva el cartucho de grapado a su posición original.**

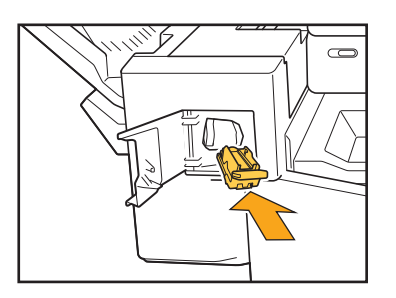

**6 Cierre la cubierta para grapas.** 

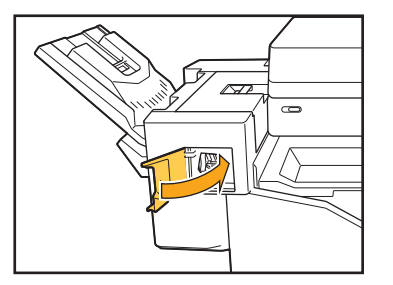

### <span id="page-52-2"></span><span id="page-52-0"></span> **Limpieza de la caja de perforación**

Cuando la caja de perforación esté llena de restos de perforado, la impresión se detiene y aparece un mensaje en el panel táctil.

Use el siguiente procedimiento para retirar la caja de perforación y tirar los restos.

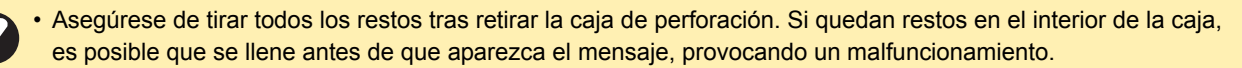

• Asegúrese de dejar encendida la máquina cuando realice esta operación. Si no la deja encendida, la máquina no reconocerá que la caja de perforación está vacía. Si la máquina está en el estado de reposo, pulse la tecla [Wakeup] del panel de operaciones.

<span id="page-52-1"></span>Cómo deshacerse de los restos de perforación

### **1 Abra la cubierta.**

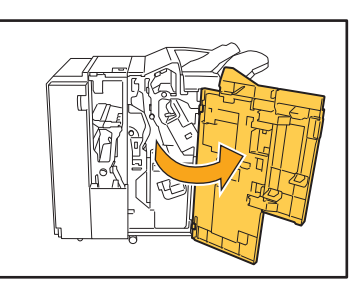

**2 Tire de la caja de perforación hacia usted para retirarla.**

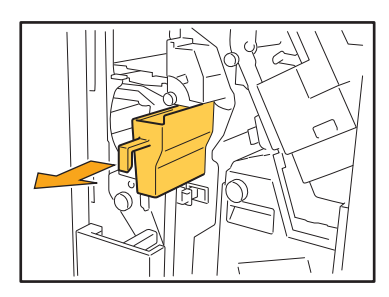

**3 Tire todos los restos.**

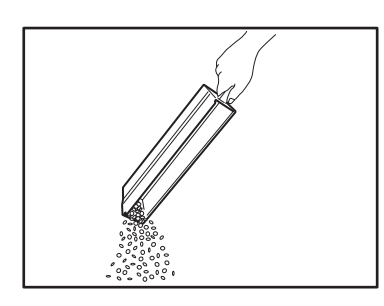

**4 Devuelva la caja de perforación a su posición original.**

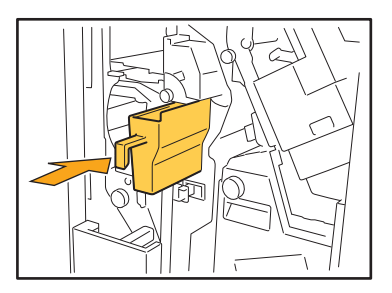

**5 Cierre la cubierta.**

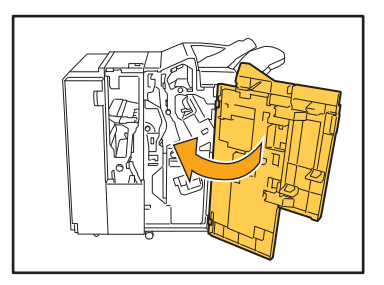

### <span id="page-53-0"></span>**Preguntas sencillas**

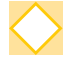

#### **Aparece un mensaje que indica que es necesario cambiar un cartucho de tinta. ¿Puedo continuar la impresión?**

No, no es posible. La impresión se retoma una vez que se ha sustituido el cartucho de tinta vacío. Los datos del trabajo no se perderán si la impresión se detiene por un cartucho de tinta vacío.

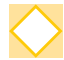

#### **¿Puedo cargar originales de tamaño diferente en el ADF?**

Puede escanear originales de diferente tamaño que tengan una cara de longitud equivalente. Ajuste [Variostam. orig.] en [ON].

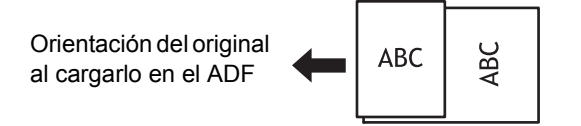

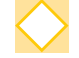

#### **¿Cómo puedo desactivar los pitidos de la máquina?**

Los sonidos de confirmación y error pueden activarse o desactivarse desde la opción [Pitido] del menú de administrador.

Póngase en contacto con el administrador.

### **¿Cómo hay que cargar el original al usar [Sup. arriba] y [Sup. izq.] en la opción [Orientación original]?**

Mirando hacia la máquina:

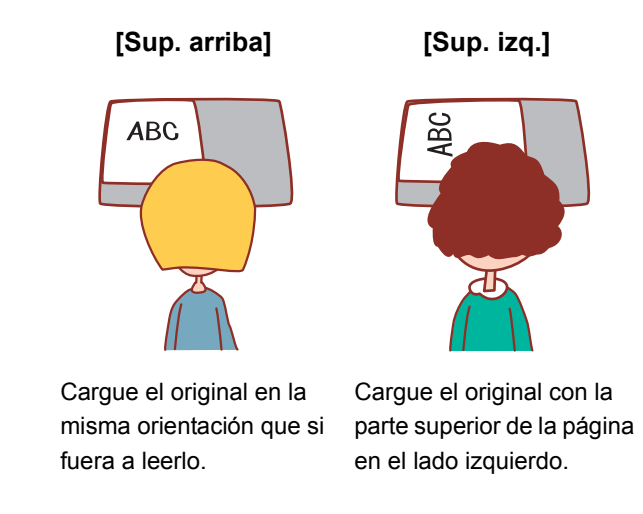

#### **La máquina cerró mi sesión aunque no realicé ninguna acción.**

La opción [Tiem.cierre ses.aut] está configurada en [Permisos de acceso], en el menú de administrador. La opción [Tiem.cierre ses.aut] puede ajustarse a entre 10 y 3.600 segundos. Póngase en contacto con el administrador.

#### **Tengo que esperar para usar la máquina, porque siempre se encuentra en el estado de reposo cuando voy a usarla.**

La opción [Susp. auto.] está configurada en [Ajuste ahorro energía], en el menú de administrador. La máquina entra automáticamente en modo de reposo pasado un periodo de tiempo determinado (de 1 a 60 minutos). Póngase en contacto con el administrador.

### **¿Qué es el ajuste [Salida offset]?**

Esta función hace que la máquina apile cada juego de documentos impresos a una cierta distancia tras la impresión para que sean más fáciles de separar.

Este ajuste está disponible cuando se conecta la unidad salida offset o el finalizador multifunción opcional.

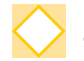

#### **¿Puedo imprimir sin mi tarjeta IC?**

Algunos ajustes de [Método de acceso] configurados por el administrador permiten iniciar sesión usando una tarjeta IC o un código PIN. En función del ajuste configurado, podrá iniciar sesión sin la tarjeta IC si introduce el código PIN. Póngase en contacto con el administrador.

### **¿Puedo imprimir sin un margen?**

No, no es posible. Las impresiones siempre incluyen un margen en blanco, independientemente del tamaño de los datos.

Para obtener más información sobre el área de impresión, consulte "Área imprimible" en "Información de seguridad".

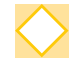

#### **¿Qué es la función Almacenamiento?**

La función Almacenamiento permite guardar en el disco duro interno de esta máquina originales escaneados o datos de impresión enviados desde un ordenador. Esta función es útil para guardar documentos que se imprimen con frecuencia.

#### **¿Cómo puedo consultar el estado actual de un trabajo o los detalles de trabajos completados?**

Pulse la tecla [Estado de trabajo] del panel de operaciones. Aparecerá la pantalla [Estado de trabajo]. Puede consultar los detalles de trabajos en curso, trabajos inactivos y trabajos completados.

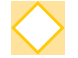

#### **¿Cómo puedo consultar la dirección IP de esta máquina?**

Puede consultar cuál es la dirección IP de la máquina tocando [Info de sistema] - [Info. modelo] en la pantalla [Inicio].

060-36035-ES5

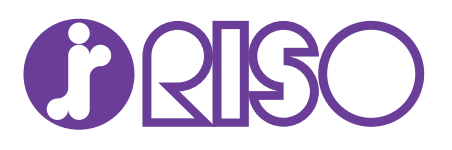